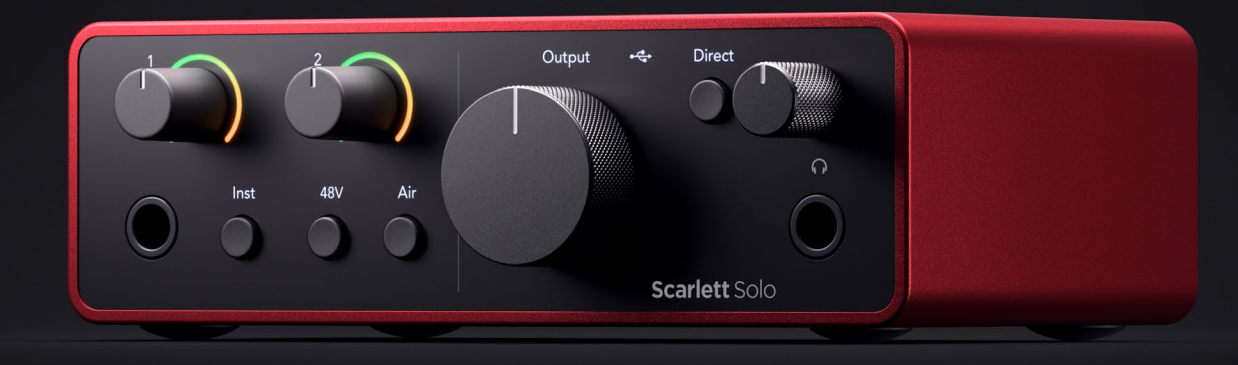

# **Scarlett Solo 4th Gen**

User Guide

**The songwriter's 2-in, 2-out interface** Focusrite®

Version 4.0

# Innehållsförteckning

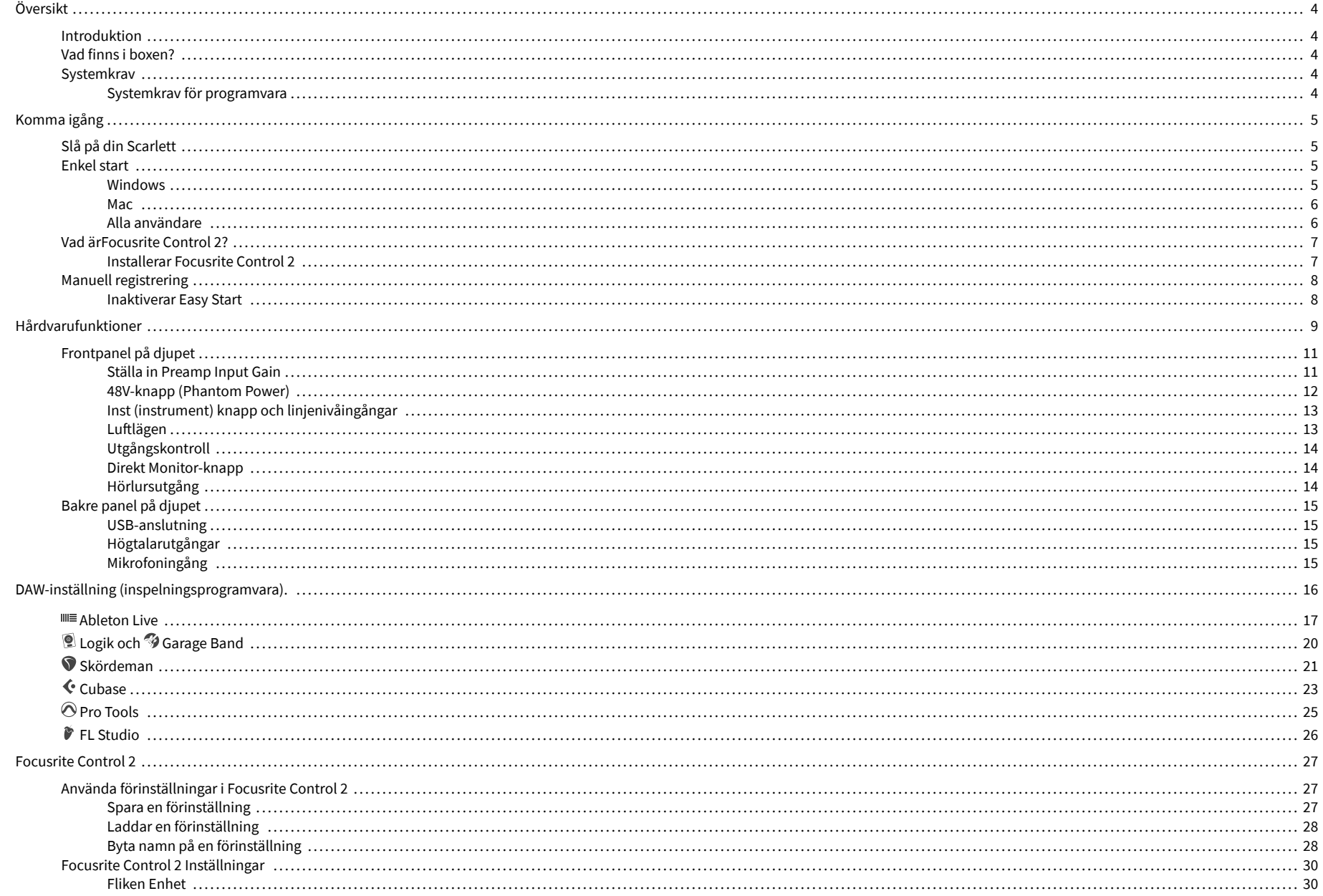

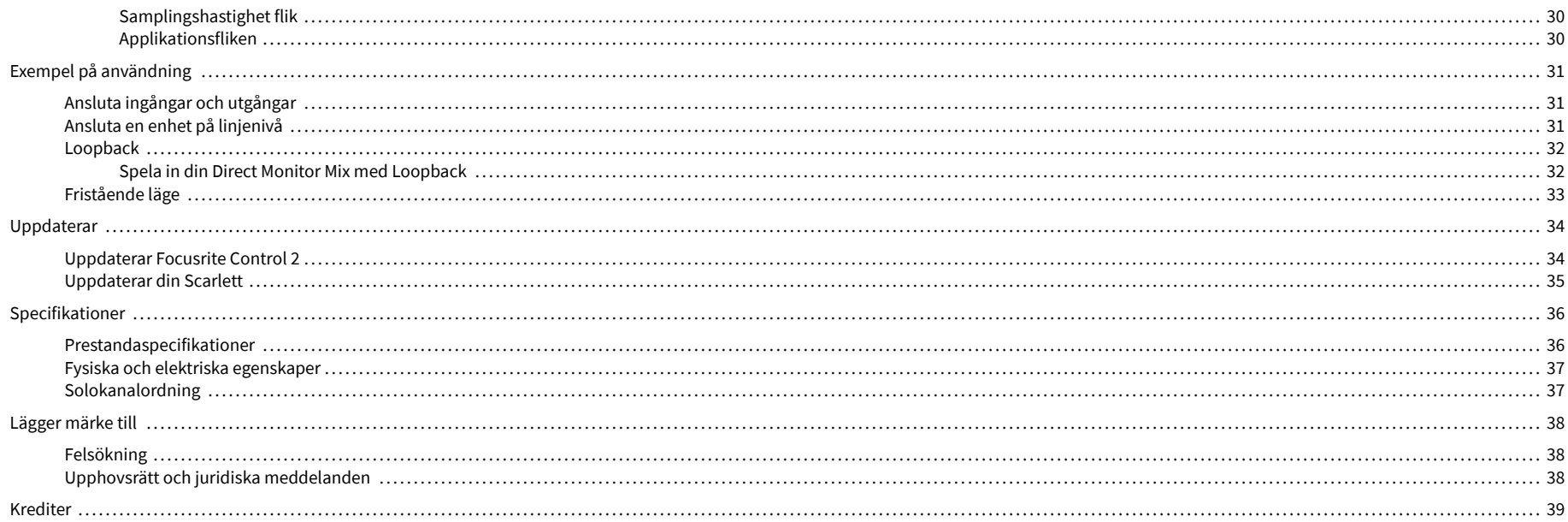

## <span id="page-3-0"></span>**Översikt**

## **Introduktion**

Välkommen till Scarlett Solo 4:e generationen.

Vi har designat Scarlett Solo för konstnären som aldrig slutar skapa. Få ljud i studiokvalitet var du än är med den senaste generationen av Scarlett:

- Få ut det mesta av vilken mikrofon eller gitarr som helst med **+**57dB**av vinst** på varje ingång.
- Omkonstruerat luftläge med närvaro och harmonisk drift.
- Spela in direkt ur lådan med Easy Start och en komplett uppsättning studiomjukvara ingår.
- ScarlettBästa hörlursprestanda någonsin med dedikerad nivåkontroll.

## **Vad finns i boxen?**

Lådan för din Scarlett Solo inkluderar:

- Scarlett Solo
- USB-C to A cable
- Komma igång Information (tryckt inuti lådans lock)
- Viktigt säkerhetsinformationsblad

## **Systemkrav**

Det enklaste sättet att kontrollera att din dators operativsystem (OS) är kompatibelt med din Scarlett Solo är att använda vårt hjälpcenters kompatibilitetsartiklar:

#### [Focusrite Hjälpcenter: Kompatibilitet](https://support.focusrite.com/hc/en-gb/categories/200693655)

När nya OS-versioner blir tillgängliga kan du söka efter ytterligare kompatibilitetsinformation genom att söka i vårt hjälpcenter på:

#### [support.focusrite.com](http://support.focusrite.com)

### **Systemkrav för programvara**

Att kollaFocusrite Control 2stöds av ditt operativsystem (OS), använd vårt hjälpcenters kompatibilitetsartiklar:

#### [Focusrite Hjälpcenter: Kompatibilitet](https://support.focusrite.com/hc/en-gb/categories/200693655)

Som nyFocusrite Control 2eller OS-versioner blir tillgängliga kan du kontrollera kompatibilitetsinformation genom att söka i vårt hjälpcenter på:

[support.focusrite.com](http://support.focusrite.com)

## <span id="page-4-0"></span>**Komma igång**

## **Slå på din Scarlett**

För att slå på dinScarlett Solo, anslut en USB-kabel från din dator till **USB** port på bakpanelen.

Under några sekunder går Scarlett genom startproceduren, sedan <del>€</del>USB-ikonen lyser grönt.

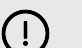

#### **Viktigt**

Om din Scarlett slås på men inte känns igen av din dator, <del>€</del>USB-ikonen lyser vitt. Om detta händer:

- Se till att du har installeratFocusrite Control 2på din dator
- Testa en annan USB-port på din dator.
- Testa en annan USB-kabel.

För att slå på din Scarlett Solo utan dator, se [Fristående läge \[33\].](#page-32-0)

## **Enkel start**

Easy Start ger dig en steg-för-steg-guide för att ställa in din Scarlett och skapar personliga handledningar baserat på hur du planerar att använda din Scarlett. Detta onlineverktyg guidar dig också genom din Scarletts registreringsprocess och åtkomst till mjukvarupaketet.

På både Windows- och Mac-datorer, när du ansluter din Scarlett till din dator visas den som en masslagringsenhet, som en USB-enhet. Öppna enheten och dubbelklicka på 'Scarlett - Komma igång.html'. Klicka på "Kom igång" för att öppna Easy Start Tool i din webbläsare.

När du har öppnat Easy Start, följ steg-för-steg-guiden för att installera och använda din Scarlett.

### **Windows**

När du har anslutit din Scarlett Solo på din dator visas en enhet i Filutforskaren som heter Scarlett Solo 4th Gen, detta låter dig komma åt Easy Start.

För att komma åt Easy Start:

- 1. Öppna File Explorer.
- 2. Klicka på Scarlett Solo 4:e generationen (D:). Bokstaven kan vara annorlunda.

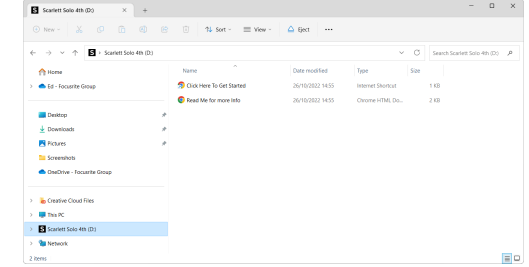

3. DubbelklickaKlicka här för att komma igång. Detta omdirigerar dig till Focusrites webbplats, där vi rekommenderar att du registrerar din enhet:

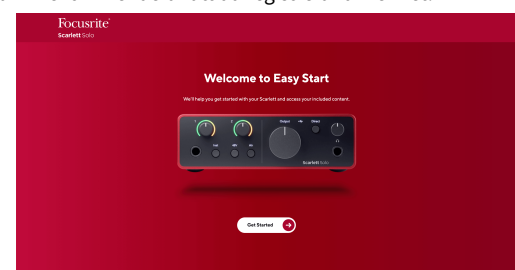

4. KlickKomma igång, och vi tar dig genom en steg-för-steg installationsguide baserat på hur du vill använda din Scarlett.

Under Easy Start kommer du att installera Focusrite Control 2 . När du har installerat och öppnatFocusrite Control 2, klicka på 'UppdateraScarlett Solo'. Koppla inte bort din Scarlett medanFocusrite Control 2 uppdaterar den. EfterFocusrite Control 2 uppdateringen är klar visas Scarlett inte längre som en masslagringsenhet på din dator.

Ditt operativsystem bör ändra datorns standardljudingångar och -utgångar till Scarlett.

För att verifiera detta, högerklicka på högtalarikonen i aktivitetsfältet i Windows och se till att Scarlett är din ljudutgång.

 $\times$ 

ψ

### <span id="page-5-0"></span>**Mac**

När du har anslutit din Scarlett Solo på din dator visas en Scarlett-ikon på skrivbordet eller, om du använder Chrome, ser du ett popup-fönster:

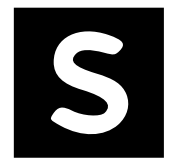

Google Chrome · now

Scarlett Solo 4th Gen detected Go to api.focusrite-novation.com to connect.

Scarlett Easy Start-ikon: Dubbelklicka och börja från steg 1 nedan.

Chrome-popup: Klicka och börja från steg 2 nedan.

## **För att komma åt Easy Start:**

1. Dubbelklicka på ikonen för att öppna Finder-fönstret som visas nedan:

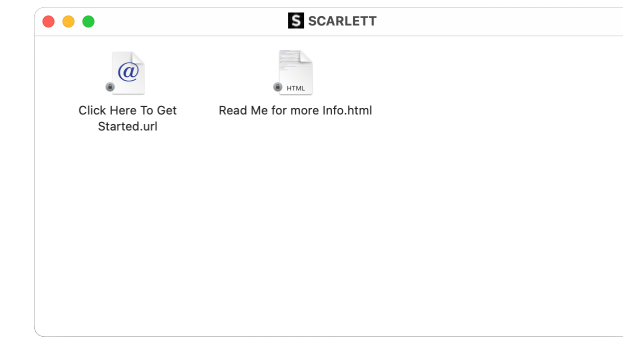

2. DubbelklickaKlicka här för att komma igång. Detta omdirigerar dig till Focusrites webbplats, där vi rekommenderar att du registrerar din enhet:

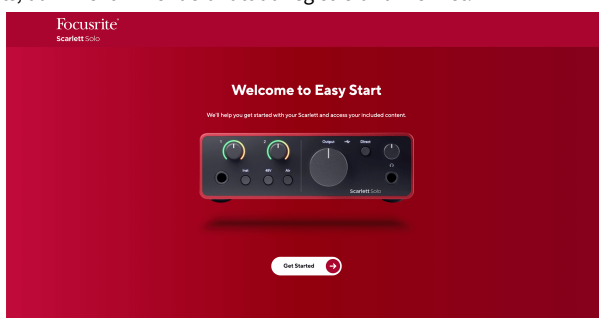

3. KlickKomma igång, och vi tar dig genom en steg-för-steg installationsguide baserat på hur du vill använda din Scarlett.

Under Easy Start kommer du att installera Focusrite Control 2 . När du har installerat och öppnatFocusrite Control 2, klicka på 'UppdateraScarlett Solo'. Koppla inte bort din Scarlett medanFocusrite Control 2 uppdaterar den. EfterFocusrite Control 2 uppdateringen är klar visas Scarlett inte längre som en masslagringsenhet på din dator.

Ditt operativsystem bör ändra datorns standardljudingångar och -utgångar till Scarlett.

För att verifiera detta, gå till Systeminställningar > Ljud och se till att ingången och utgången är inställda påScarlett Solo.

### **Alla användare**

Den andra filen - "Mer info och vanliga frågor" - är också tillgänglig under installationsprocessen. Den här filen innehåller ytterligare information om Easy Start, som du kan ha nytta av om du har några problem med installationen.

När du har registrerat dig har du omedelbar tillgång till följande resurser:

- Focusrite Control 2 (Mac- och Windows-versioner tillgängliga) se notering nedan.
- Flerspråkiga användarhandböcker även alltid tillgängliga från [downloads.focusrite.com](http://downloads.focusrite.com).
- Licenskoder och länkar för den valfria medföljande programvaran i ditt Focusrite-konto. För att ta reda på vilken medföljande programvara som ingårScarlett Solo, besök vår webbplats: [focusrite.com/scarlett.](http://focusrite.com/scarlett)

## <span id="page-6-0"></span>**Vad ärFocusrite Control 2?**

Focusrite Control 2är programvaran du använder för att styra dinScarlettgränssnitt.

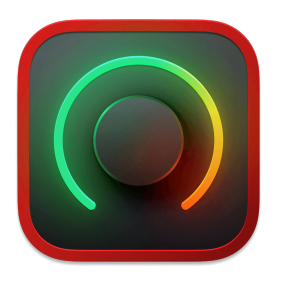

De Focusrite Control 2 ikon

Vi uppdaterar då och då din Scarlett Solos firmware med nya funktioner och förbättringar, för att se till att du får ut det mesta av din Scarlett. Din Scarlett Solo uppdateras genom Focusrite Control 2.

Beroende på din modellFocusrite Control 2låter dig styra olika funktioner i dinScarlettfrån din dator.

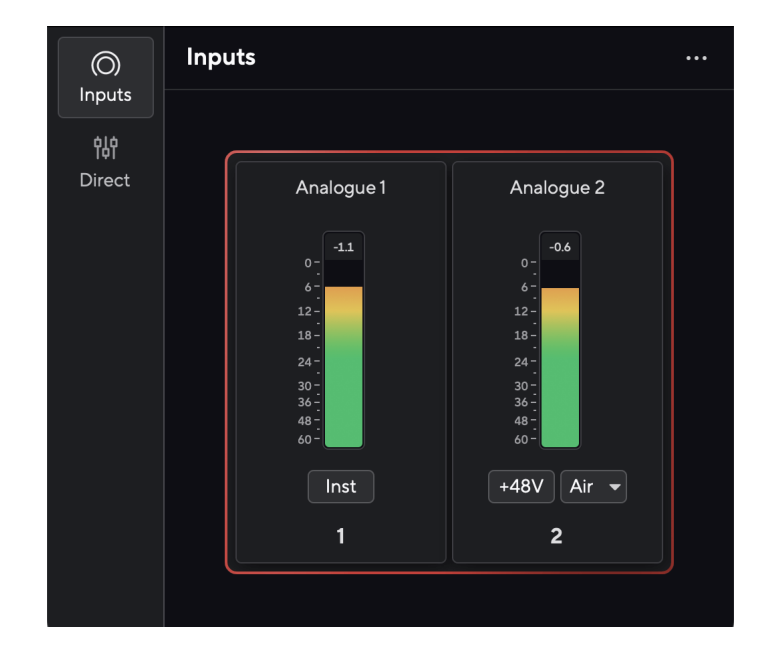

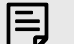

## **Notera**

Focusrite Control 2 är kompatibel med de flesta större skärmläsarprogram, så att du kan styra funktionerna på din Scarlett.

### **Installerar Focusrite Control 2**

Du kan installera Focusrite Control 2 på Windows och Mac. För att ladda ner och installera Focusrite Control 2:

- 1. Gå till Focusrites nedladdningswebbplats: [focusrite.com/downloads](http://focusrite.com/downloads)
- 2. Hitta din Scarlett på nedladdningswebbplatsen.
- 3. Ladda ner Focusrite Control 2 för ditt operativsystem (Windows eller Mac).
- 4. Öppna mappen Nedladdningar på din dator och dubbelklicka på Focusrite Control 2 installatör.
- 5. Följ instruktionerna på skärmen för att installera Focusrite Control 2.
- 6. Om det inte redan är det, anslut din Scarlett gränssnittet till din dator med USBkabeln.
- 7. Öppen Focusrite Control 2 och den upptäcker din Scarlett automatiskt.

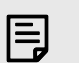

#### **Notera**

På Windows, installeraFocusrite Control 2installerar även drivrutinen. Du kan ladda nerFocusrite Control 2när som helst, även utan registrering från [downloads.focusrite.com](http://downloads.focusrite.com). På macOS behöver du ingen drivrutin, du behöver bara installeraFocusrite Control 2.

## <span id="page-7-0"></span>**Manuell registrering**

Om du bestämmer dig för att registrera din Scarlett vid ett senare tillfälle kan du på: [customer.focusrite.com/register](http://customer.focusrite.com/register)

Du måste ange serienumret manuellt: du hittar detta nummer på gränssnittets bas (det vita numret nedan) eller streckkodsetiketten på presentförpackningen.

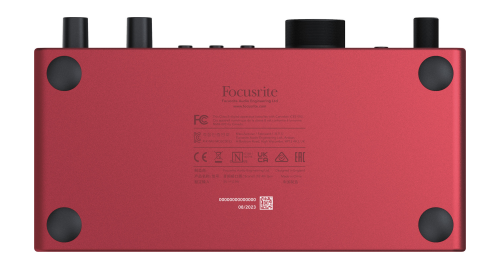

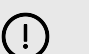

#### **Viktigt**

Se till att du laddar ner och installerarFocusrite Control 2. Öppning Focusrite Control 2 inaktiverar Easy Start, uppdaterar din Scarlett Solo s firmware och låser upp din Scarlett Solos full funktionsuppsättning.

I Easy Start-läge fungerar gränssnittet med upp till 48 kHz samplingsfrekvens; när du har installeratFocusrite Control 2, kan du arbeta med samplingshastigheter upp till 192 kHz.

Om du inte installerarFocusrite Control 2omedelbart kan du ladda ner den när som helst från: [downloads.focusrite.com](http://downloads.focusrite.com)

#### **Inaktiverar Easy Start**

Efter att du har gått igenom Easy Start, installerat och öppnat Focusrite Control 2, din Scarlett är inte längre i Easy Start-läge.

Om dinScarlett Soloär fortfarande i Easy Start-läge, eller så har du valt att inte installera Focusrite Control 2 för att inaktivera Enkelstartläge:

- 1. Stäng av dinScarlett Solo.
- 2. Tryck och håll ned **48V** knapp.
- 3. Att behålla **48V** knappen hålls, slå på dinScarlett Solo.
- 4. Vänta tills frontpanelen tänds och släpp sedan **48V** knapp.
- 5. Starta om (stäng av och slå på) dinScarlett Solo.

Din Scarlett slås på med Easy Start inaktiverad.

## <span id="page-8-0"></span>**Hårdvarufunktioner**

**Frontpanel**

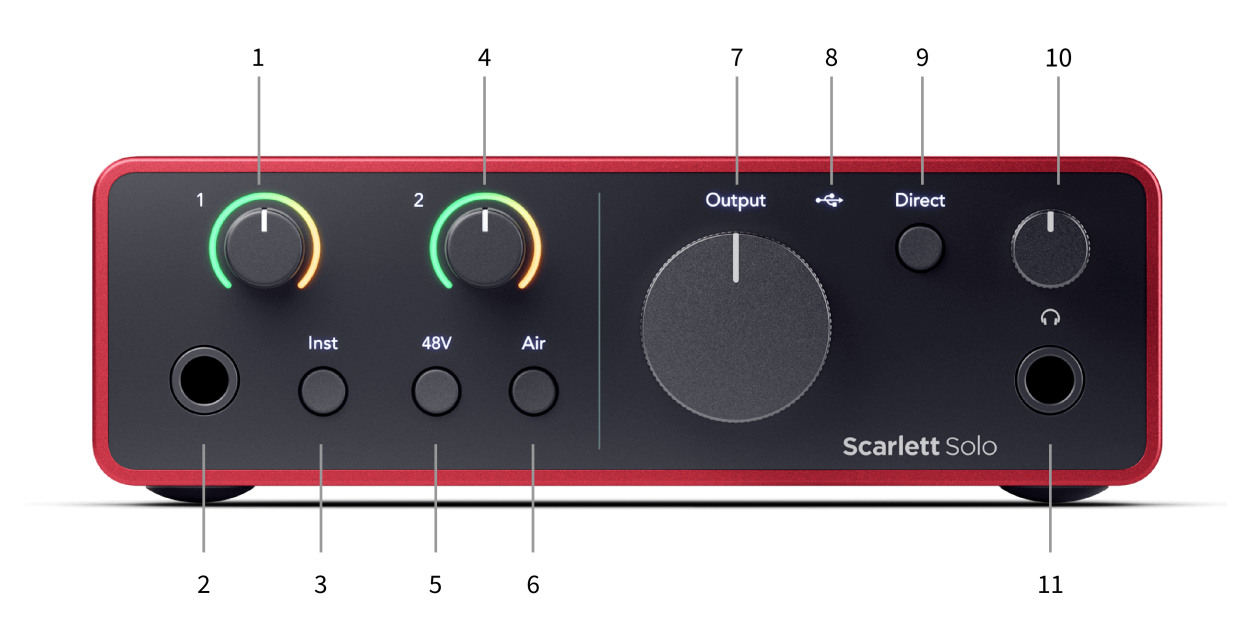

- 1. Inmatning **1** (Linjenivå/instrument) Gain Control och Gain Halo Gain-kontrollen ställer in ingångsnivån och Gain Halo visar ingångsnivån för 6,35 mm (1/4") jack line-nivå/instrumentingång på frontpanelen.
- 2. Inmatning **1** Linjenivå/instrument 6,35 mm (1/4") jack-uttag accepterar både mono (TS) och balanserad mono (TRS) 6,35 mm (1/4") jack-kablar på linje- eller instrumentnivå.
- 3. **Inst** Switch Tryck för att växla 6,35 mm (1/4") uttag, ingång **1**, mellan linje- eller instrumentnivå.
- 4. Inmatning **2** (Mikrofon) Gain Control och Gain Halo Gain-kontrollen ställer in ingångsnivån och Gain Halo visar ingångsnivån för inmatning **2**, XLRmikrofonkontakten på bakpanelen.
- 5. **48V** Knapp Tryck för att slå på 48V fantommatning vid XLR-mikrofoningången för att driva kondensatormikrofoner.
- 6. **Luft** Knapp Tryck för att aktivera AIR-läget (se Luft).
- 7. Högtalare **Produktion** nivåkontroll Styr nivån som går till utgångarna R och L.
- 8.  $\overrightarrow{C}$  USB LED Lyser grönt när gränssnittet känns igen av din dator, vitt om det är anslutet men inte känns igen och släckt om det inte är anslutet.
- 9. **Direkt** Monitorbrytare Tryck för att växla direktövervakning på och av (se direkt monitorknapp).
- 10.  $\bigcap$  Hörlursnivåkontroll Styr nivån som skickas till dina hörlurar.
- 11. Hörlursutgång Anslut dina hörlurar här med en TRS 6,35 mm (1/4") jackkontakt.

#### **Bakpanelen**

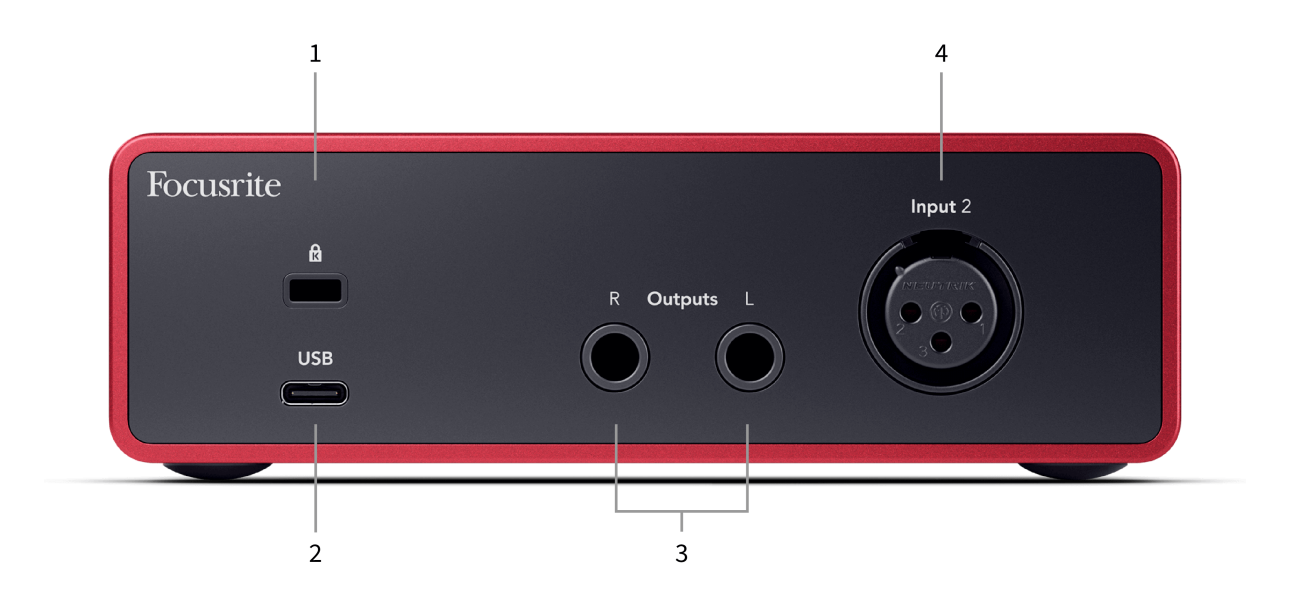

- 1.  $\mathbf{\hat{B}}$  Kensington Lock, använd ett lås för att säkra din Scarlett och förhindra stöld.
- 2. **USB** USB-C-kontakt för att ansluta din Scarlett till din dator.
- 3. Högtalare **Utgångar R** och **L** 6,35 mm (1/4") jack (TS eller TRS) uttag för att ansluta din Scarlett till högtalare eller en förstärkare. Vi rekommenderar att du använder 6,35 mm (1/4") TRS jack kablar för balanserade anslutningar.
- 4. XLR **Inmatning 2** 3-stifts XLR-kontakter för att ansluta dina mikrofoner.

## <span id="page-10-0"></span>**Frontpanel på djupet**

Det här avsnittet täcker alla funktioner på din Scarlett Solos frontpanel, vad de gör, hur du kan använda dem och hur de fungerar i Focusrite Control 2.

## **Ställa in Preamp Input Gain**

Förförstärkarens ingångsförstärkning styr hur mycket signal du skickar till din dator och inspelningsprogramvara.

Det är viktigt att ställa in en bra nivå för förförstärkarens ingångsförstärkning så att du får bästa möjliga inspelningskvalitet. Om förförstärkarens ingångsförstärkning är för låg blir din signal för tyst och när du försöker höja dess nivå senare kan du höra brus i inspelningen; om förförstärkarens ingångsförstärkning är för hög kan du "klippa" ingången och höra hård distorsion i din inspelning.

De Scarlett Solo har två analoga förstärkningskontroller för förförstärkare **1** (Line/Inst) och förförstärkare **2** (Mikrofon).

För att kontrollera ingångsförstärkningen, vrid förstärkningskontrollen för förförstärkaren du använder medurs för att öka nivån eller moturs för att minska nivån.

När du skickar en signal till din förförstärkare lyser Gain Halo grönt, gult eller rött för att visa signalnivån som går in i din dator.

- Grönt visar att din signalnivå är bra.
- Amber visar att din signal är pre-clip, något högre och du kommer sannolikt att klippa ingången
- Rött visar att din signal har avbrutits, du bör minska förstärkningen.

Detta diagram visar mätarna på olika nivåer för att visa ingångssignalens nivå:

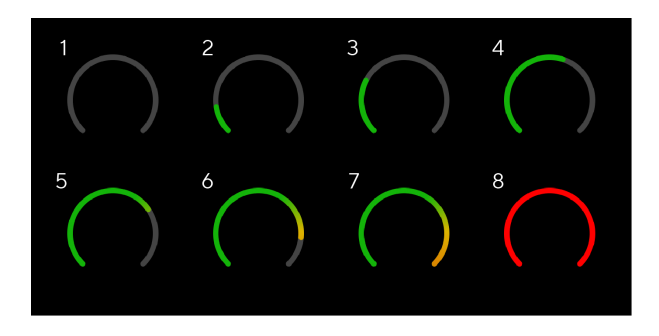

- 1. Ingen insignal
- 2. -42 dBFS
- 3. -36 dBFS
- 4. -24 dBFS
- 5. -18 dBFS
- 6. -12 dBFS
- 7. -6 dBFS
- 8. 0 dBFS, klippning sänk ingångsförstärkningen för att undvika distorsion och klippning.

### **Mjukvarumätare**

På samma sätt som ingångsmätarna på din Scarlett Solos frontpanel kan du se den inkommande signalen på mätarna in Focusrite Control 2 för att ställa in rätt förförstärkarförstärkning.

När signalen blir högre går mätaren in Focusrite Control 2 lyser från grönt till gult (pre-clip).

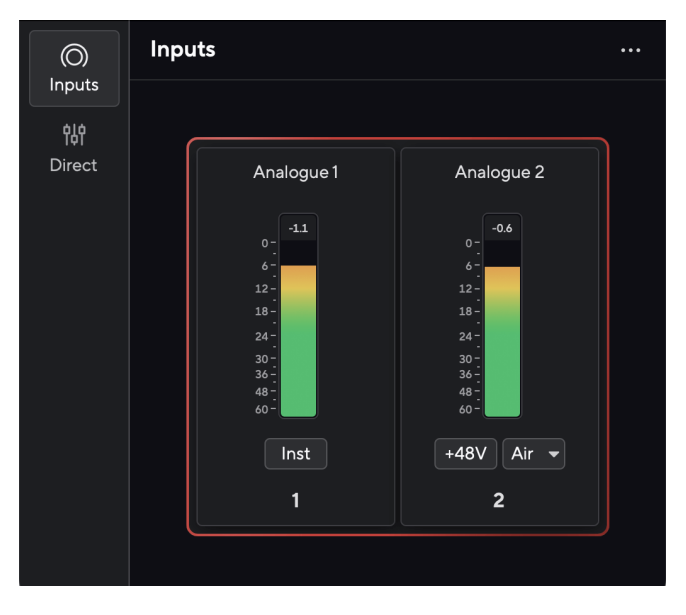

Indikatorn ovanför mätaren visar dig toppnivån (i -dBFS), den högsta nivån på detta spår sedan du började övervaka ingången. När du håller muspekaren över toppnivåmätaren kan du klicka till Återställa värdet.

<span id="page-11-0"></span>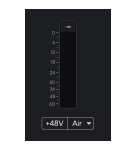

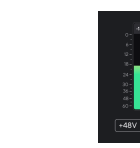

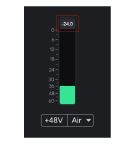

Väntar på en insignal. Insignalen har nått -18,5dB. Klicka till Återställa Peak Levelmätaren.

När du överbelastar förförstärkaren, med för mycket insignal, eller genom att lägga till för mycket förstärkning, lyser Peak Level Meter rött. Håll muspekaren över Peak Level Meter och klicka för att Återställa värdet.

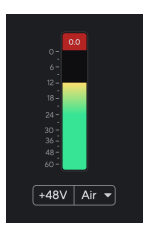

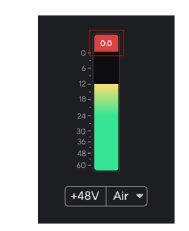

Ingången har klippts. Klicka till Återställa Peak Level Meter efter klippning.

### **48V-knapp (Phantom Power)**

**48V**, även kallad "Phantom Power", skickar 48 volt från ditt gränssnitts XLR-kontakt till enheter som behöver ström för att fungera. Den vanligaste användningen är att skicka ström till kondensatormikrofoner, men du kan också behöva **48V** för inline mikrofonförstärkare, aktiva dynamiska mikrofoner och aktiva DI-boxar.

För att slå på 48V:

- 1. Anslut din mikrofon, eller en annan strömförsörjd enhet, till XLR-ingången på ditt gränssnitt med hjälp av en XLR-kabel. **48V** skickas inte till 6,35 mm (1/4") jackingången.
- 2. Vrid ner förförstärkarens förstärkningskontroll för att undvika oönskade pop och klick.
- 3. tryck på **48V** knapp (eller motsvarande programvaruknapp)

**48v** lyser grönt för att visa att det är aktiverat. 48V fantomström skickas nu till XLR-ingången på din Scarlett och till alla enheter som är anslutna till XLR-ingången.

### **48V (Phantom Power) Programvarukontroll**

För att aktivera 48V (Phantom Power) från Focusrite Control 2 Klicka på +48V knapp. Detta är samma sak som att trycka på 48V-knappen på Scarlett Solo hårdvara.

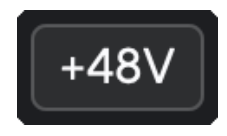

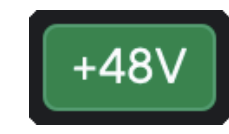

+48V Fantomström av +48V Fantomström på

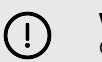

#### **Viktigt**

Om du av misstag skickar **48V** fantommatning till fel ingång, de flesta moderna mikrofoner av andra typer, t.ex. dynamiska eller band, kommer inte att skadas, men vissa äldre mikrofoner kan vara det. Om du är osäker, kontrollera din mikrofons användarhandbok för att säkerställa att den är säker att använda med **48V** fantomkraft.

## <span id="page-12-0"></span>**Inst (instrument) knapp och linjenivåingångar**

De **Inst** (Instrument)-knappen påverkar endast 6,35 mm (1/4") linjeingången för den valda kanalen, antingen ingång 1 eller ingång 2. Den ändrar den från en ingång som lämpar sig för*linjenivå*enheter till en ingång som är bättre lämpad för enheter på instrumentnivå.

För att aktivera eller inaktivera instrumentläget för 6,35 mm (1/4") jackingången, välj kanalen och tryck på **Inst** knappen en gång. Gröna shower **Inst** är aktiverat och vita visas **Inst** är ur funktion. När du aktiverar Inst och ansluter ett uttag till din Scarlett ändras minimiförstärkningen för ingången till +7dB.

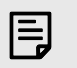

**Notera** När **Inst** ljuset är vitt, 6,35 mm-jackingången är på linjenivå.

När **Inst** är aktiverad (grön) kan du ansluta enheter på instrumentnivå till 1/4"-ingångarna som, men inte begränsat till:

- Elektriska eller elektroakustiska gitarrer direkt och via effektpedaler.
- Elbasar
- Akustiska instrument med pick-ups som fioler, kontrabasar mm.

När **Inst** är inaktiverad (vit) kan du ansluta enheter på linjenivå till 6,35 mm (1/4") ingångar som, men inte begränsat till:

- Synthesizers
- Tangentbord
- Trummaskiner
- Externa mikrofonförstärkare

### **Instrument/Line Software Control**

För att ändra ingångar 1 eller 2 mellan instrument och linje från Focusrite Control 2 Klicka på**Inst**knappen en gång.

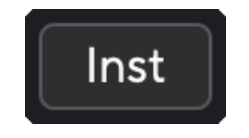

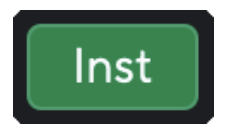

Linje **Instrument** 

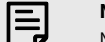

#### **Notera**

När du växlar mellan **Inst** och Line, förstärkningen förblir på den senaste nivån du ställde in.

### **Luftlägen**

Air låter dig ändra din Scarletts förförstärkarljud med två olika lägen; Air Presence eller Air Presence och Harmonic Drive.

Luft är endast tillgängligt för mikrofoningången.

För att aktivera Air, välj din ingång, tryck på Air-knappen en gång för Air Presence, igen för Air Presence och Harmonic drive och igen för att stänga av. Air LED ändrar färg för att visa vilket läge du har valt:

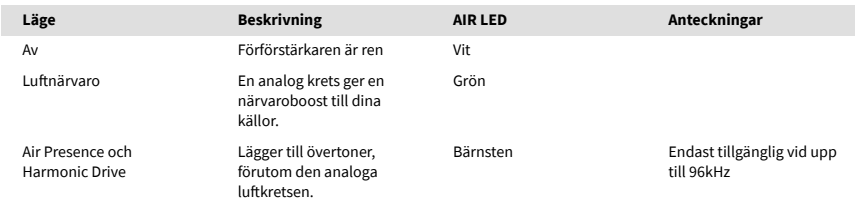

## **Air Software Control**

För att aktivera AIR från Focusrite Control 2 Klicka på Luft knapp. Detta är samma sak som att trycka på Luft knappen på Scarlett Solo hårdvara.

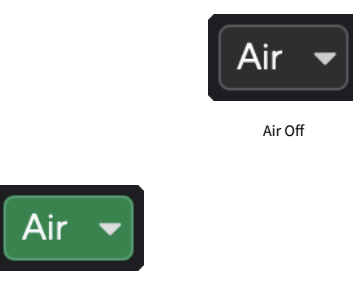

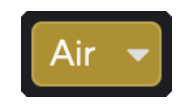

Luftnärvaro vald Air Presence och Drive valt

När du klickar Focusrite Control 2s Air-knappen aktiveras det senast valda Air-läget. För att ändra det valda luftläget (Närvaro eller Närvaro och Kör) klicka på pilen för att visa rullgardinsmenyn.

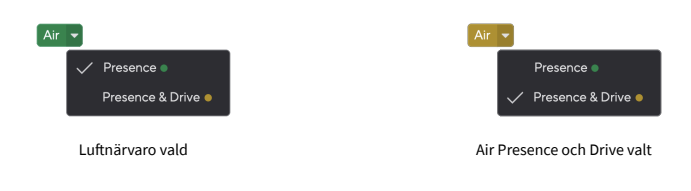

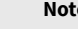

冃

### **Notera**

Air Presence & Drive är endast tillgänglig vid upp till 96 kHz, du kan inte använda den vid quad-band (176,4 kHz och 192 kHz) samplingsfrekvenser.

### <span id="page-13-0"></span>**Utgångskontroll**

**Produktion** styr signalerna som går till de två första utgångarna på baksidan av din Scarlett, de utgångar du oftast ansluter till högtalare.

De **Produktion** kontroll ställer in nivån vid utgångarna från ingenting (helt moturs) till fullskaleutgång (helt medurs).

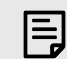

#### **Kalibrering Av Högtalarutgång**

Vid vissa tillfällen kan du fortfarande höra ljud från dina monitorhögtalare när Outputkontrollen är helt moturs, du kan justera monitornivåerna för att lösa detta:

- 1. Skruva ner ditt gränssnitt **Produktion** kontroll och dina monitorers nivåkontroll.
- 2. Vrid **Produktion** kontroll till max (eller strax under max).
- 3. Spela upp ljud från ditt system.
- 4. Vrid upp dina monitorers nivåkontroller tills nivån är den högsta du behöver.

Du bör inte längre höra ljud när **Produktion** kontroll är på sitt minimum. Du har också mer kontroll över nivån med hela utbudet av **Produktion** kontrollera. Genom att ställa in den på strax under maxvärdet har du också lite extra volym om du behöver det, eller vill lyssna på ljud på en högre nivå än normalt.

## **Direkt Monitor-knapp**

**Direkt** Övervaka **Direct** låter dig höra signalerna som är anslutna till ditt gränssnitts ingångar utan att de går genom din dator. Det betyder att du kommer att höra ingångarna utan latens och utan effekter.

Du kan använda Direct Monitoring om du upplever latens eller en fördröjning mellan att göra ett ljud och höra det tillbaka från din programvara, eller om du vill höra signalen som går in i din Scarlett, istället för efter programvara med effekter och plugins som ändrar vägen det låter.

När Direct Monitor är avstängd, **Direkt** ikonen lyser vitt, för att aktivera direktövervakning, tryck på **Direkt** knappen en gång och **Direkt** ikonen lyser grönt.

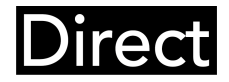

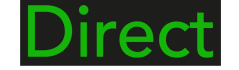

Direkt monitor av. Direkt monitor på.

### **Hörlursutgång**

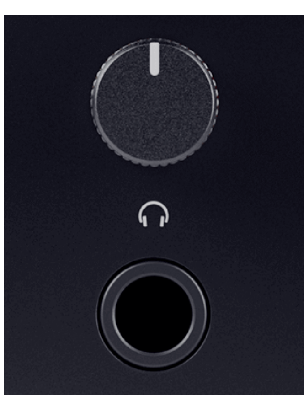

Hörlursutgången är ett 6,35 mm (¼") TRS-uttag. Många hörlurar har ett 3,5 mm TRS-uttag, för att ansluta dem till din Scarlett Solo du måste använda en TRS 6,35 mm till 3,5 mm adapter.

Kontrollen ovanför hörlursutgången styr nivån som går till dina hörlurar.

Vissa hörlurar med högre impedans kan vara tysta när du använder dem med en Scarlett Solo, rekommenderar vi att du använder hörlurar med en impedans på upp till 300Ω.

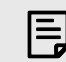

#### **Notera**

Vissa hörlurar och jackadaptrar kan ha TS- eller TRRS-kontakter, till exempel om de har en mikrofon eller volymkontroll inbyggd i kabeln. Det är osannolikt att dessa hörlurar kommer att fungera korrekt. Om du har problem, använd hörlurar och en uttagsadapter med TRS-uttag.

## <span id="page-14-0"></span>**Bakre panel på djupet**

Det här avsnittet täcker alla funktioner på din Scarlett Solos bakpanel, vad de gör, hur du kan använda dem och hur de fungerar i Focusrite Control 2.

## **USB-anslutning**

### **USB uttag**

USB Type-C-porten märkt **USB** är att ansluta din Scarlett till din dator.

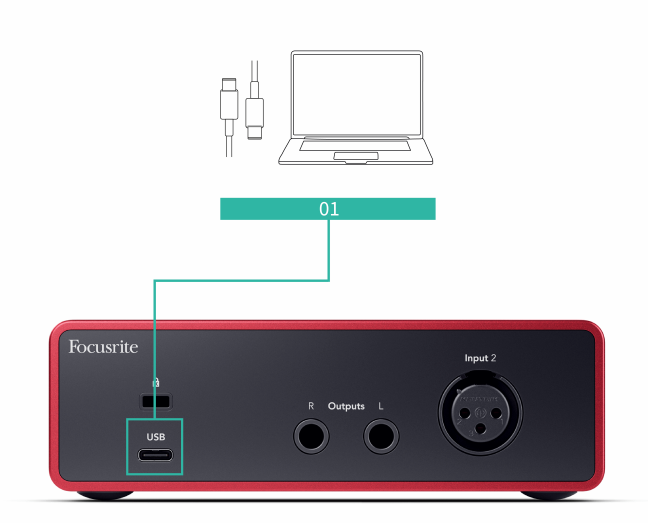

Anslutningen till din dator ger USB-ström, tvåvägsljudkommunikation och en anslutning till Focusrite Control 2.

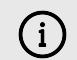

#### **USB-Ikonen Blinkar Rött**

Om USB-ikonen blinkar rött betyder detta din Scarlett Solo får inte tillräckligt med kraft.

Så här löser du problemet:

- Se till att du använder den ursprungliga USB-kabeln som medföljer din Scarlett.
- Testa en annan USB-port på din dator, se till att du ansluter direkt till din dator och inte via en USB-hubb.
- Se till att dina USB-portar kan ge 900mA ström. De Scarlett Solo kräver 900mA ström för att fungera.

## **Högtalarutgångar**

**Utgångar 1** och **2** är linjenivåutgångar för att ansluta din Scarlett Solo till en förstärkare eller aktiva monitorer. Utgångarna är balanserade 1/4" TRS-jackutgångar, du kan använda dem med antingen obalanserade TS- eller balanserade TRS-jackkablar.

Din Scarlett Solos frontpanel **Produktion** ratten styr nivån som skickas till **Utgångar 1** och **2**.

## **Mikrofoningång**

Den 3-poliga XLR-kontakten **Inmatning** är på mikrofonnivå och designad för att du ska kunna ansluta dina mikrofoner.

Du kan styra din mikrofonnivå med motsvarande kontroll för ingångsförstärkning på frontpanelen. 48V fantommatning är också tillgänglig om du använder en kondensatormikrofon, du kan aktivera fantommatning med hjälp av frontpanelens 48V-knapp.

# <span id="page-15-0"></span>**DAW-inställning (inspelningsprogramvara).**

DeScarlett är kompatibel med alla ASIO-stödda DAW på Windows och alla Core Audio-stödda DAW på macOS.

För att hjälpa dig komma igång har vi sammanställt steg för att ställa in ditt gränssnitt och börja spela in i de vanligaste DAW:erna. Om du behöver mer information, se användarhandboken för din DAW.

Om du inte redan har en DAW installerad på din dator för att hjälpa dig komma igång,Scarlett kommer med Ableton Live Lite och en version av Pro Tools. Du kan komma åt dessa i [Enkel](#page-4-0)  [start \[5\]](#page-4-0) , eller från din [Focusrite-konto](https://customer.focusritegroup.com/my-software).

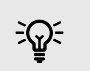

**Tips Vad är en DAW?**

DAW står för "Digital Audio Workstation" och är termen för all programvara du använder för att spela in arrangemang eller göra musik.

## <span id="page-16-0"></span>*III***≡ Ableton Live**

Följ dessa steg för att komma igång med Ableton Live:

### **Windows**

- 1. Öppna Ableton Live på din dator.
- 2. Klick alternativ > Inställningar....

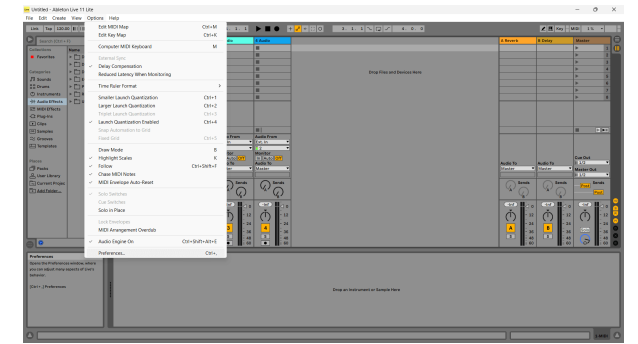

- 3. Gå till **Audio** fliken till vänster i fönstret Inställningar.
- 4. Ställ in **Drivrutinstyp** till ASIO, och **Ljud enhet** till Focusrite USB ASIO.

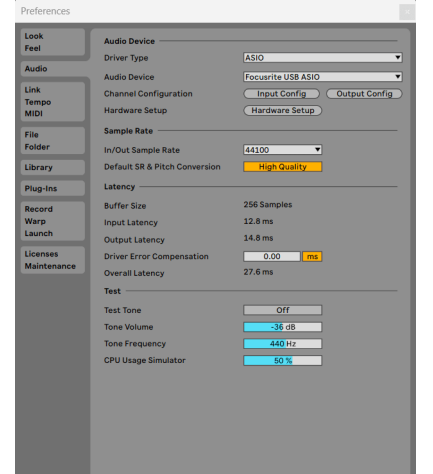

5. Klick Input Config.

Nästa steg är att få alla ingångar på din enhet att visas som inmatningsalternativ i Ableton.

6. Klicka för att markera varje uppsättning av **Mono** och **Stereo Ingångar** för att se till att de visas som valbara i Live.

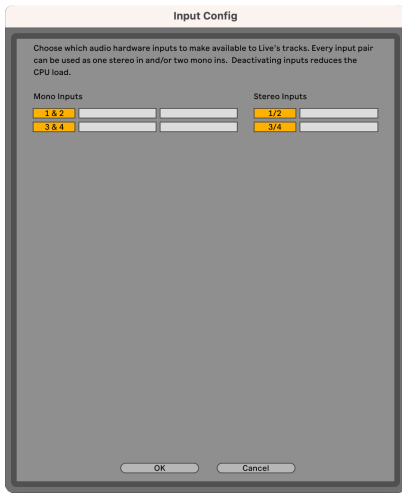

- 7. Klick **OK**.
- 8. Gör samma sak för **Output Config**, om du använder flera utgångar från din Scarlett Solo.

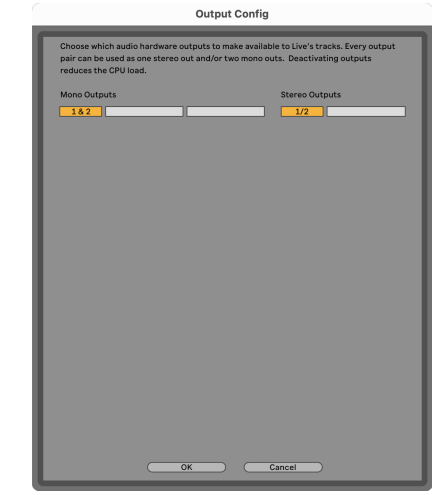

9. Stäng inställningsfönstret.

### **Mac**

- 1. Öppna Ableton Live på din dator.
- 2. Klick **leva** i den översta menyraden.

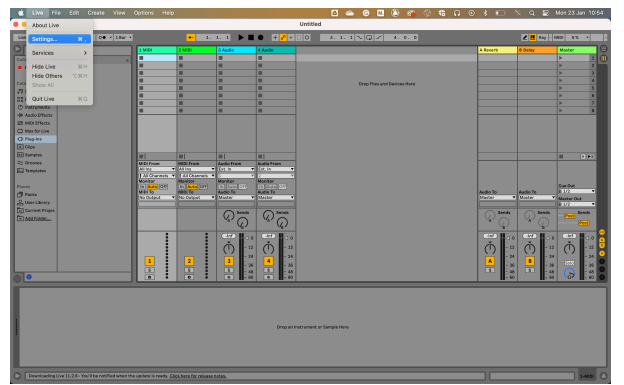

- 3. Klick **inställningar**.
- 4. Gå till **Audio** fliken till vänster i fönstret Inställningar.
- 5. Ställ in **Ljudingångsenhet** och **Ljudutgångsenhet** till Scarlett Solo 4:e Gen.

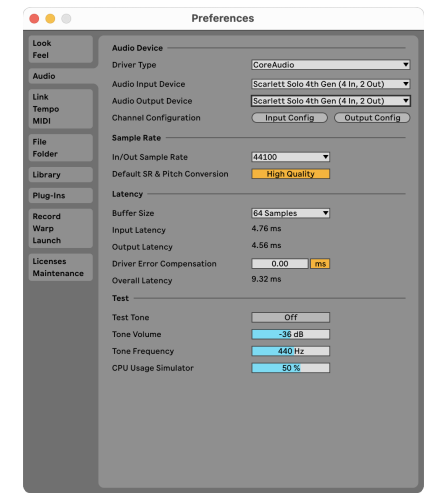

6. Klick **Ingångskonfig**.

Nästa steg är att få alla ingångar på din enhet att visas som inmatningsalternativ i Ableton.

7. Klicka för att markera varje uppsättning av **Mono** och **Stereo Ingångar** för att se till att de visas som valbara i Live. Du kommer att se upp till four kanaler.

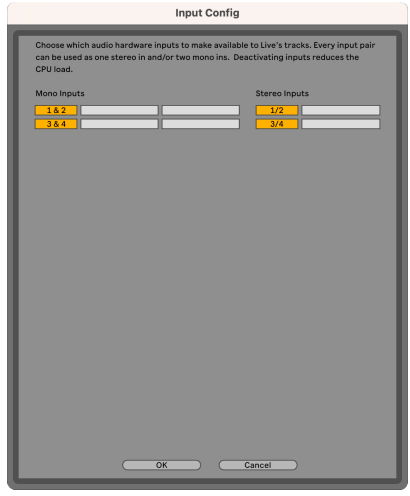

- 8. Klick **OK**.
- 9. Gör samma sak för **Output Config**, om du använder flera utgångar från din Scarlett Solo.

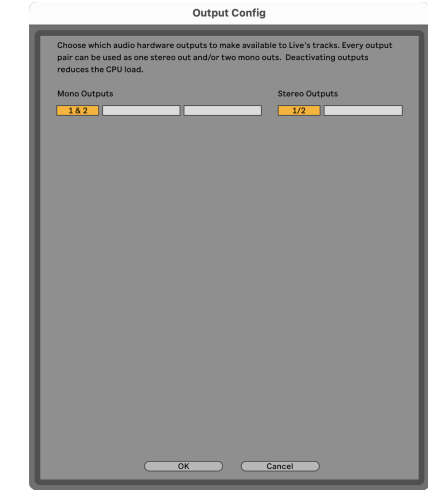

10. Stäng inställningsfönstret.

## **Får ljud till Ableton**

1. Klicka för att markera en **Audio** Spår i Lives huvudfönster. Live hade två visningar (session och arrangemang), så beroende på vilken vy du är i, se följande skärmdumpar.

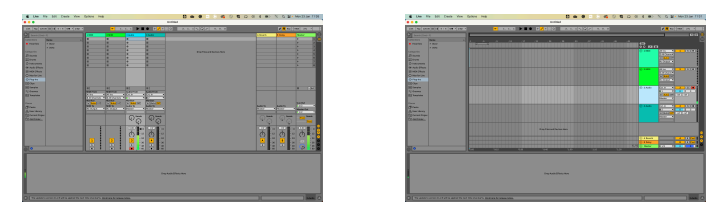

2. Ställ in **Ljud från** till **Ext. I** och rullgardinsmenyn för ingång till gränssnittsingången du använder, t.ex **1**.

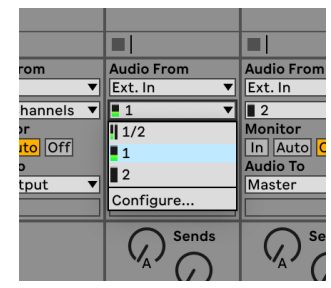

#### 3. Ställ in **Övervaka** till **Bil**.

Detta gör att du kan höra ljud som kommer in från din Scarletts ingång.

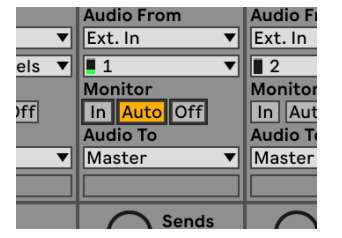

4. Klicka på inspelningsknappen under spåret. Den lyser rött när inspelningsarmen är på. Skicka en signal till ingången på din Scarlett och du bör se mätaren i Ableton röra sig.

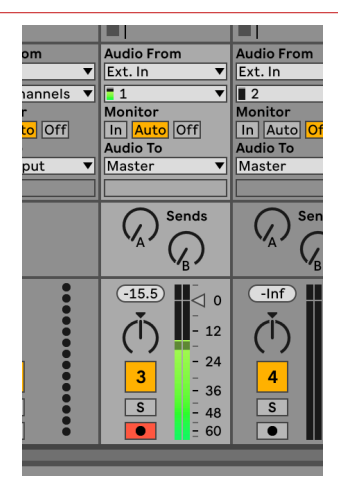

5. När du är redo att spela in, klicka på inspelningsknappen ⏺ i Abletons transportfält.

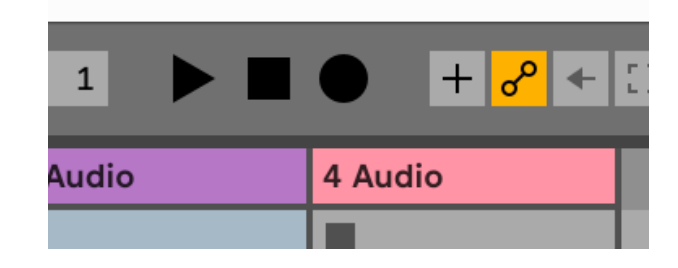

## <span id="page-19-0"></span>**Q** Logik och  $\mathcal P$  Garage Band

Följ dessa steg för att ställa in Logic Pro och GarageBand:

- 1. Öppna Logic Pro eller GarageBand på din dator (du kan bli ombedd att göra det Välja ett projekt kan du välja ett Tomt projekt eller använd en mall).
- 2. Välj Audio i **Välj en spårtyp** fönster.
- 3. Ställ in **Ljudingång** till Ingång 1.

Om du inte ser några ingångar, se till att **Enhet:** är inställd på din Scarlett Solo.

- a. Klicka på pilen till höger om Enhet sektion.
- b. I inställningsfönstret ställer du in **Utmatningsanordning** och **Inmatningsapparat** till Scarlett Solo 4:e Gen.

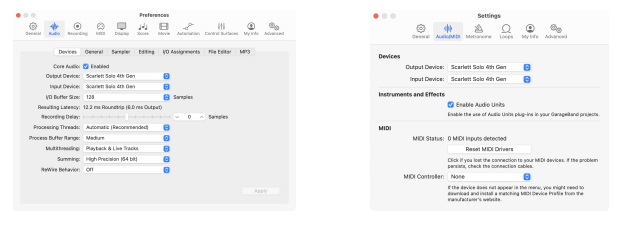

Logic Pro X Garage Band

- c. Klick **Tillämpa** (Endast Logic Pro).
- d. Stäng **Inställningar eller inställningar** fönster.
- 4. Logic Pro: Tick **Ingångsövervakning** och **Record Aktivera** .

GarageBand: Kryssa **Jag vill höra mitt instrument när jag spelar och spelar in**. Detta gör att du kan höra ljud som kommer in från din Scarletts ingång.

5. Klick **Skapa.**

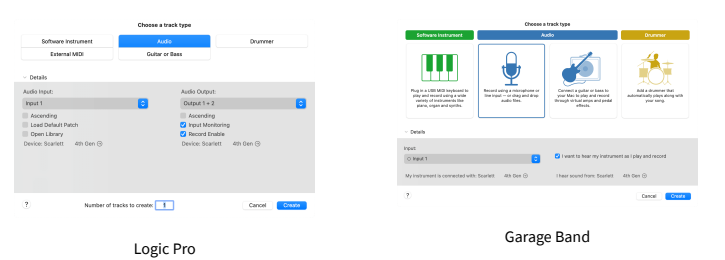

6. När du är redo att spela in, klicka på inspelningsknappen överst i Logic/GarageBand.

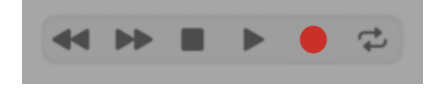

## <span id="page-20-0"></span> **Skördeman**

Följ dessa steg för att komma igång i Reaper:

### **Windows**

- 1. Öppna Reaper på din dator.
- 2. Om du ser ett popup-fönster som ber dig välja din ljudenhetsdrivrutin klickar du **Ja**

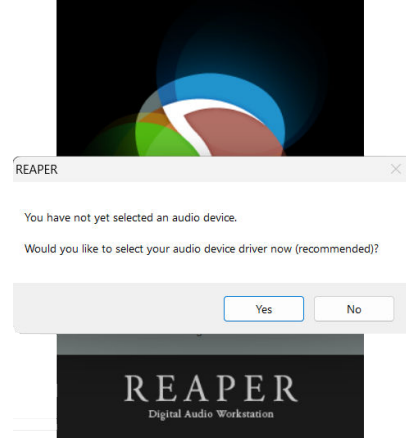

Om du inte ser popup-fönstret, gå till **alternativ** (översta menyn) > **Inställningar** > **Enhet**

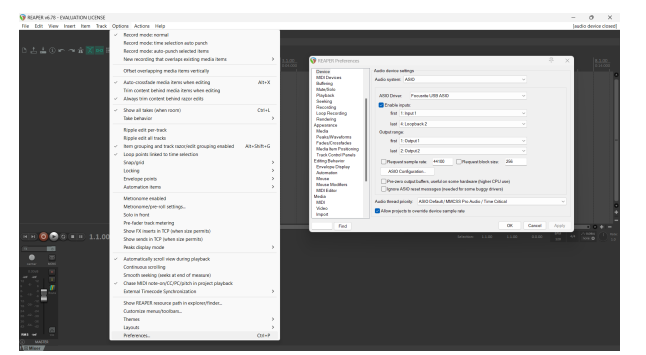

3. I den **Ljudenhetsinställningar**.

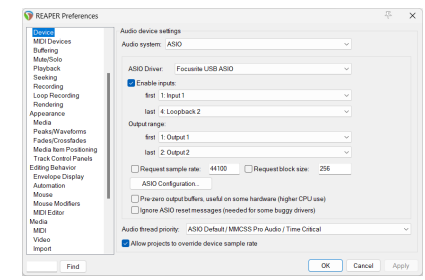

- a. Välj ASIO i **Ljudsystem:** falla ner.
- b. Välj Focusrite USB ASIO i **ASIO-drivrutin:** falla ner.
- 4. Klick **OK**.
- 5. Klick **Spår** (översta menyn) > **Infoga nytt spår**.

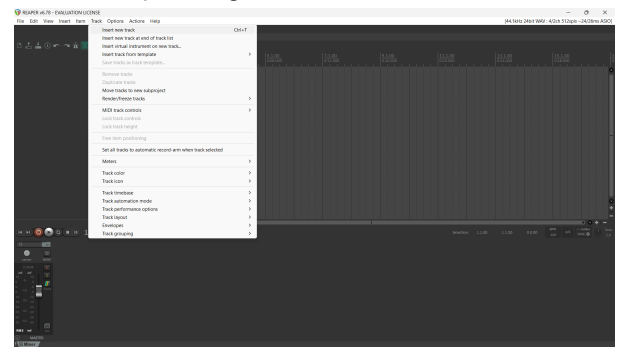

6. Klicka på den röda inspelningsaktiverade knappen.

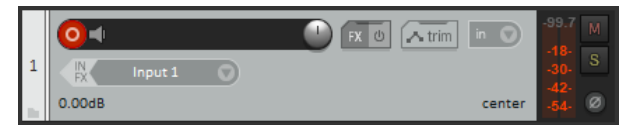

7. Klicka på **Ingång 1** ruta för att välja din ingång på din Scarlett Solo.

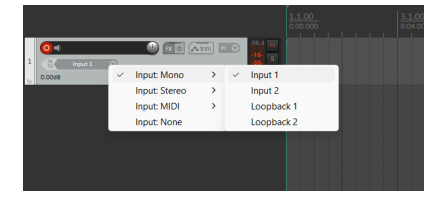

8. När du är redo att spela in, klicka på inspelningsknappen i den nedre delen av Reaper.

### **Mac**

- 1. Öppna Reaper på din dator.
- 2. Om du ser ett popup-fönster som ber dig välja din ljudenhetsdrivrutin klickar du **Ja**

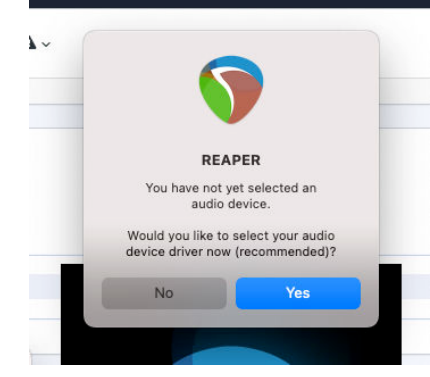

Om du inte ser popup-fönstret, gå till **alternativ** (översta menyn) > **inställningar** > **Enhet**

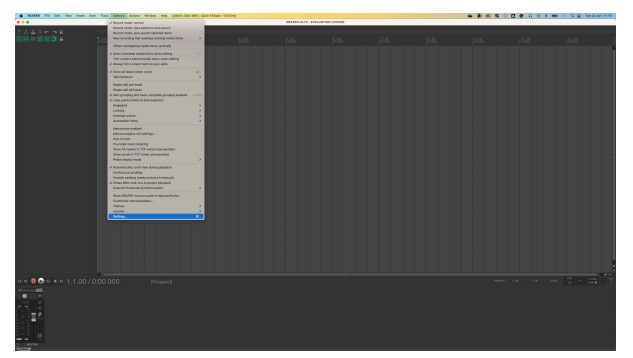

3. Välja Scarlett Solo i **Ljud enhet** rullgardinsmenyn.

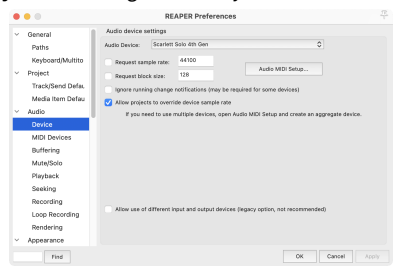

- 4. Klick **OK**.
- 5. Klick **Spår** (översta menyn) > **Infoga nytt spår**.

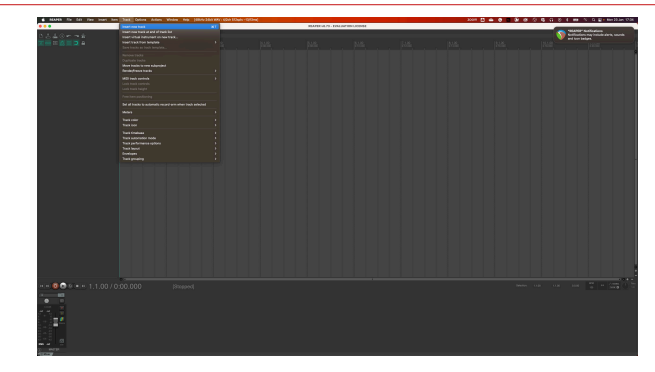

6. Klicka på den röda inspelningsaktiverade knappen.

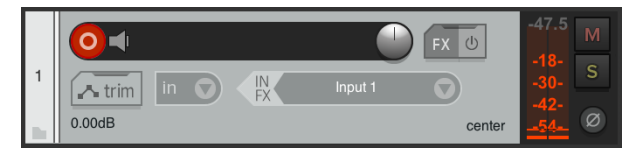

7. Klicka på **Ingång 1** ruta för att välja din ingång på din Scarlett Solo.

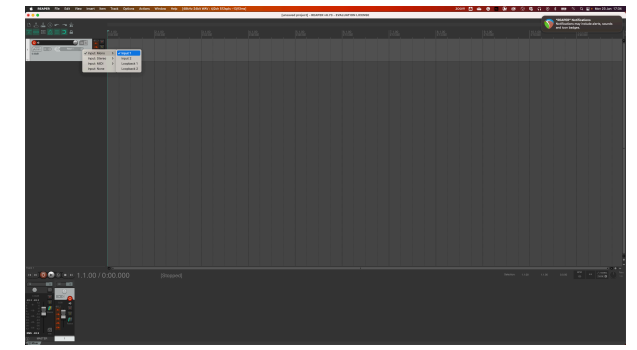

8. När du är redo att spela in, klicka på inspelningsknappen i den nedre delen av Reaper.

## <span id="page-22-0"></span> **Cubase**

### **Windows**

- 1. Öppna Cubase på din dator.
- 2. Klicka på den övre menyraden Studio > Studioinstallation...

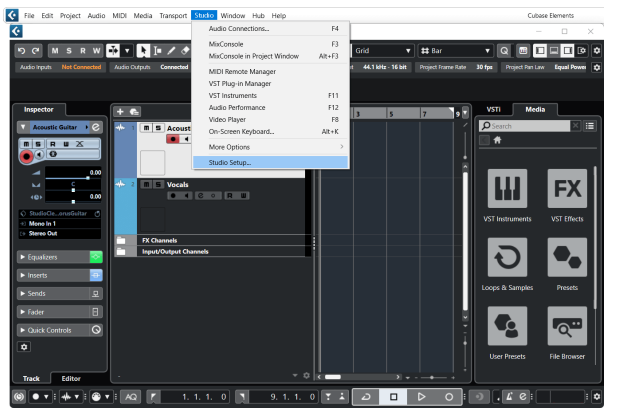

- 3. Klick Ljudsystem på vänster sida.
- 4. Ställ in **ASIO drivrutinen** till Focusrite USB ASIO.

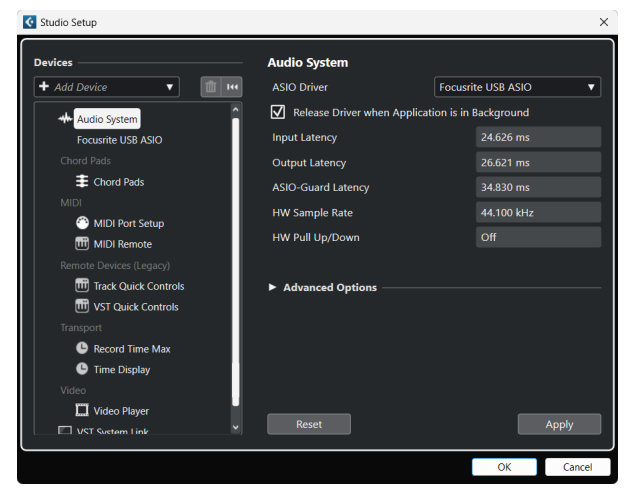

- 5. Klick OK.
- 6. Högerklicka i MixConsole.
- 7. Klick Lägg till ljudspår.

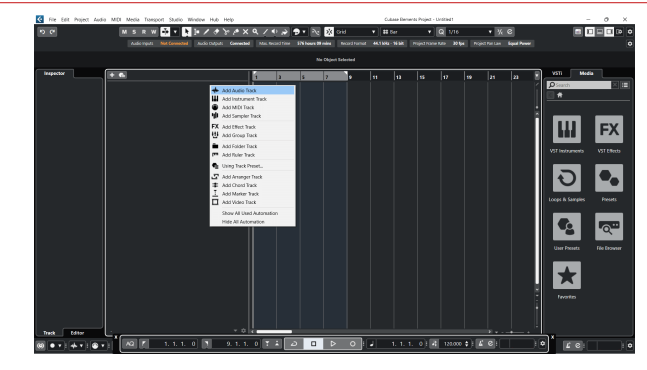

8. Konfigurera spårtypen som Audio och ställ in **Ljudingång** till kanalen du använder i ditt gränssnitt.

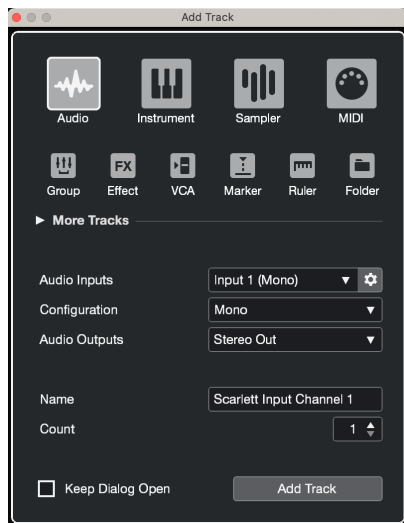

- 9. Klick Lägg till spår.
- 10. Klicka på knapparna Spela in och Övervaka (av) på Cubase-kanalen för att aktivera spåret för inspelning och så att du kan höra det med ingångsövervakning  $\bullet$   $\bullet$  (på).
- 11. Klicka på Transport Record **i Lubases transport för att börja spela in.**

#### **Mac**

- 1. Öppna Cubase på din dator.
- 2. Klicka på den övre menyraden Studio > Studioinstallation...

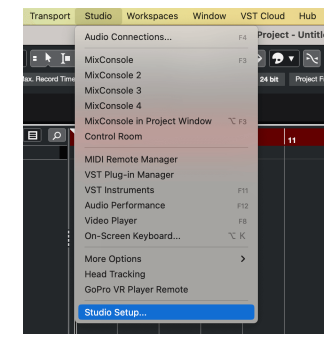

3. Ändra **ASIO drivrutinen** till Scarlett Solo 4:e Gen.

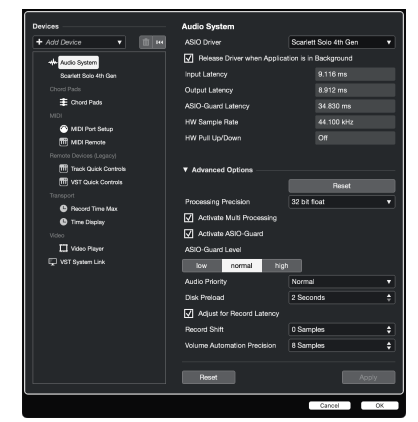

4. Klick **Växla**.

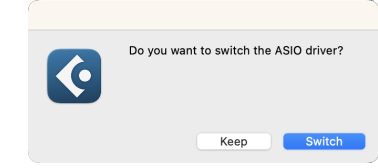

- 5. Klick OK.
- 6. Högerklicka i MixConsole.
- 7. Klick Lägg till spår.

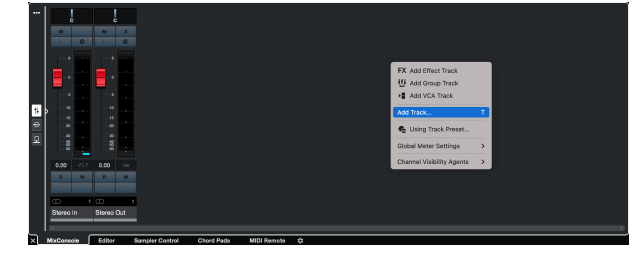

8. Konfigurera spårtypen som Audio och ställ in **Ljudingång** till kanalen du använder i ditt gränssnitt.

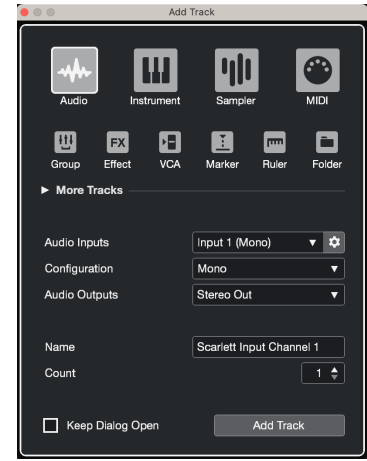

- 9. Klick Lägg till spår.
- 10. Klicka på knapparna Spela in och Övervaka (av) på Cubase-kanalen för att aktivera spåret för inspelning och så att du kan höra det med ingångsövervakning  $\bullet$   $\bullet$   $\bullet$  (på).
- 11. Klicka på Transport Record **i Cubases transport för att börja spela in.**<br>England i Cubase in Border in Border i Cubases transport för att börja spela in.

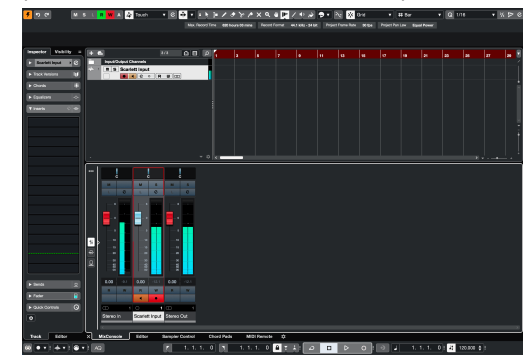

## <span id="page-24-0"></span> **Pro Tools**

Följ dessa steg för att ställa in i Pro Tools:

## **Mac och Windows**

- 1. Öppna Pro Tools på din dator.
- 2. Klick Uppstart > Uppspelningsmotor i den översta menyraden.

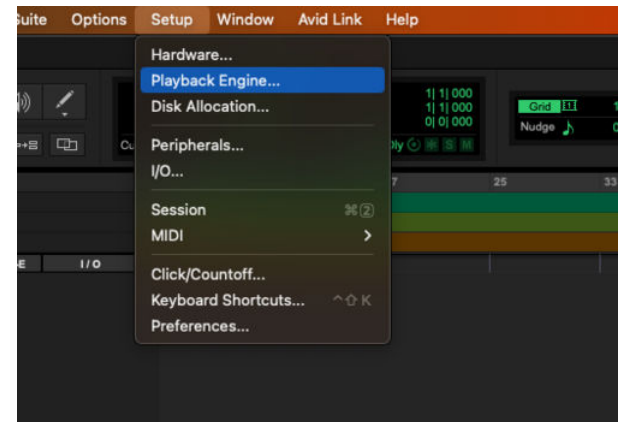

3. Välj Focusrite USB ASIO (Windows) eller Scarlett Solo 4:e generationen i **Uppspelningsmotor** falla ner.

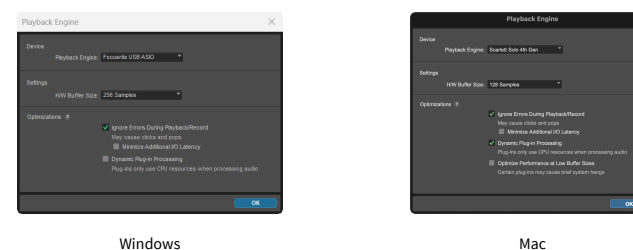

4. Klick Spår > Ny i den översta menyraden.

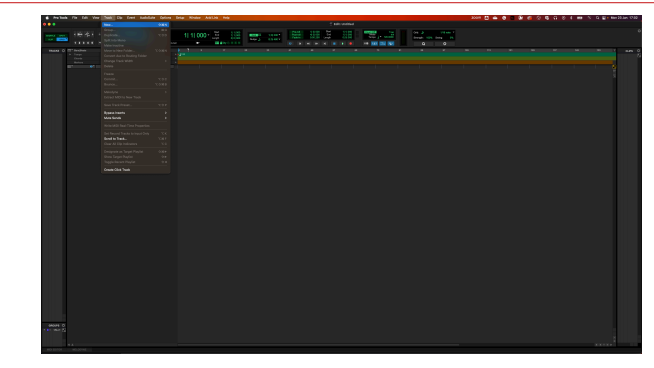

5. Ställ in antalet spår du behöver och ställ in typen till Ljudspår.

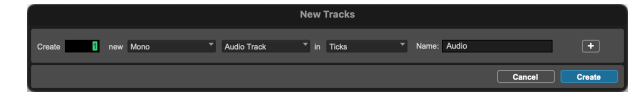

- 6. Klick Skapa
- 7. Klicka på inspelningsarmen **O**och ingångsaktivering **U** knappar på banan. Detta gör att du kan höra ljud som kommer in från din Scarletts ingång.
- 8. Klicka på huvudknappen Record Enable **Ö**överst i Pro Tools-fönstret blir det rött när det är aktiverat
- 9. Klicka på knappen Spela ▶ för att börja spela in.

## <span id="page-25-0"></span> **FL Studio**

Följ dessa steg för att ställa in i FL Studio:

- 1. Öppna FL Studio på din dator.
- 2. Gå till **alternativ** > **Ljudinställningar**.
- 3. Ställ in enheten på Scarlett Solo 4:e generationen (eller Focusrite USB ASIO på Windows) i **Ingång/utgång** sektion.

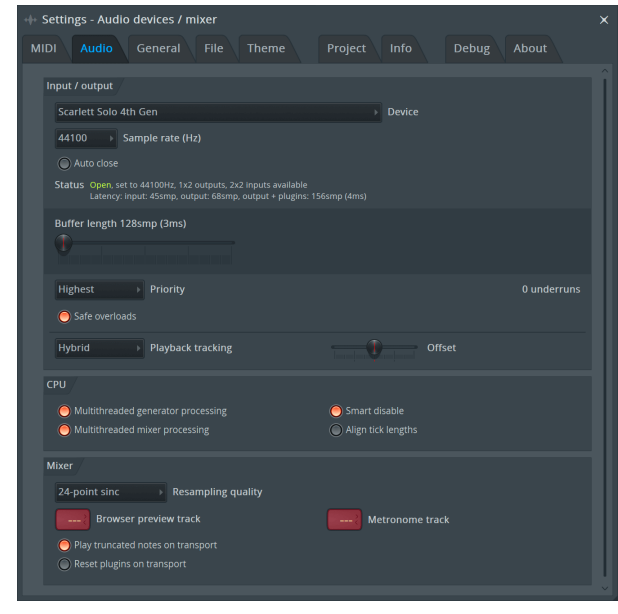

- 4. Stäng fönstret Inställningar.
- 5. I den **Mixer** klicka på infogningen du vill spela in i.
- 6. Ställ in rullgardinsmenyn för extern ingång från **(ingen)** till gränssnittsingången du använder, t.ex **Ingång 1** för ingång mono, eller **Ingång 1 - Ingång 2** för både ingångar 1 och 2 i stereo.

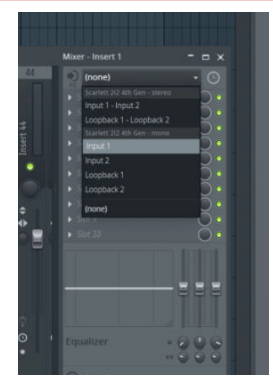

7. Klicka på huvudregistreringsknappen i transportsektionen.

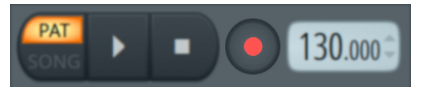

- Välj ett alternativ i **Vad skulle du vilja spela in?** fönster. Om du inte är säker på vilket alternativ du ska välja, se FL Studios hjälpfiler.
- 8. När du är redo att spela in, tryck på play-knappen i transportsektionen.

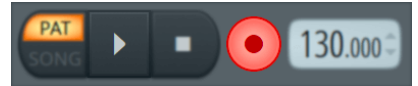

## <span id="page-26-0"></span>**Focusrite Control 2**

## **Använda förinställningar i Focusrite Control 2**

Förinställningar ger dig ett sätt att snabbt återställa inställningarna för din Scarlett. Du kan ändra inställningarna så att de passar en viss session eller ställa in och spara detta som en namnbar förinställning. Nästa gång du behöver återkalla dessa inställningar kan du ladda förinställningen.

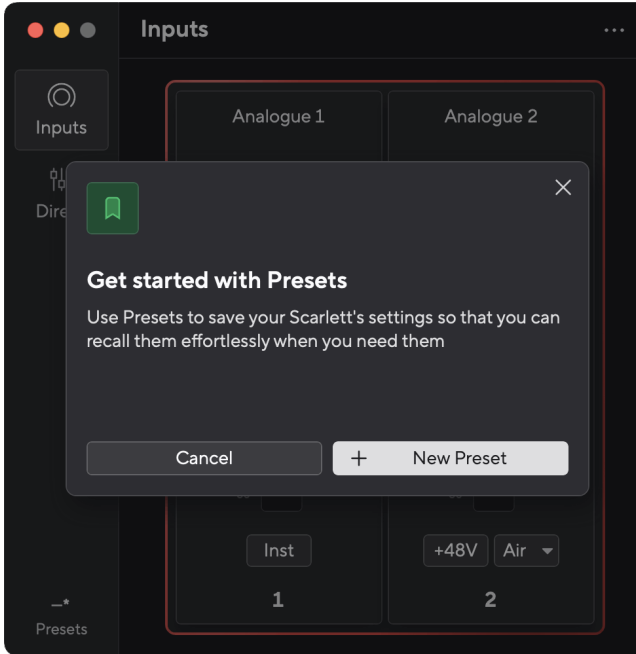

Förinställningar innehåller följande inställningar:

- Ingångsinställningar per kanal:
	- $+48V$
	- Inst
	- Luftläge.
- Enhetsinställningar
	- Kombinera ingångar 1 och 2
	- Skicka Direct Monitor-mix till Loopback

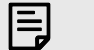

#### **Notera**

Focusrite Control 2 sparar förinställningar på datorn du använder när du sparar den. Men din Scarlett behåller sina inställningar för användning med en annan dator eller i fristående läge.

### **Spara en förinställning**

Det första steget att använda förinställningar i Focusrite Control 2 ändrar vissa inställningar. När du har ställt in Focusrite Control 2 med vissa inställningar som du vill återkalla i framtiden kan du spara en förinställning. Det finns två sätt att spara en förinställning: spara en ny förinställning eller skriva över en befintlig förinställning.

### **Sparar en ny förinställning**

- 1. Justera inställningarna för din Scarlett i Focusrite Control 2.
- 2. Klicka på knappen Förinställningar längst ner till vänster på Focusrite Control 2.

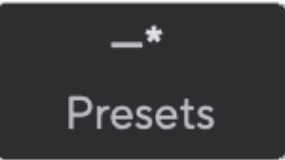

3. Klicka på knappen Ny förinställning.

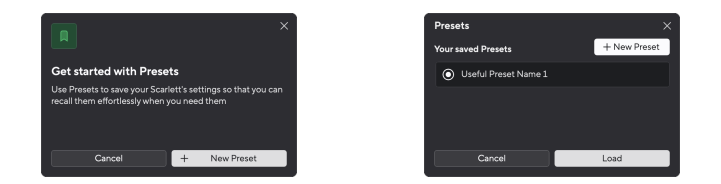

4. Skriv in namnet på din förinställning i fältet Förinställningsnamn. Se till att namnet är användbart så att du kan hitta och återanvända det senare.

<span id="page-27-0"></span>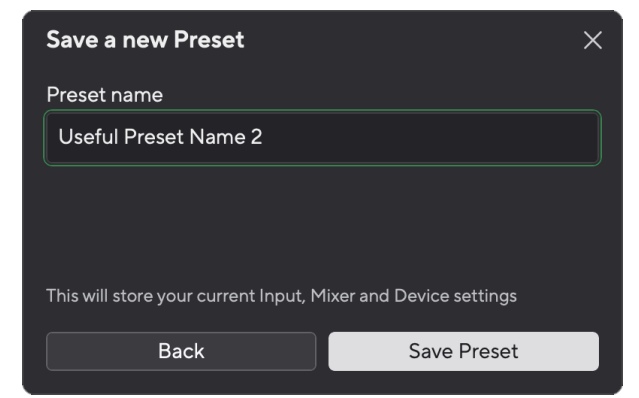

5. Klicka på Spara förinställning.

När du har sparat förinställningen visas namnet på förinställningen i det nedre vänstra hörnet av Focusrite Control 2. Om du ändrar någon inställning medan du är i den förinställningen visar namnet en asterisk \*.

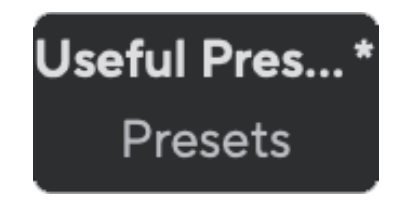

När namnet visar en asterisk \* kan du antingen skapa en ny förinställning med hjälp av stegen ovan, eller så kan du skriva över förinställningen med de nya ändringarna.

### **Skriver över en förinställning**

- 1. Justera inställningarna för en befintlig förinställning så att en asterisk \* visas bredvid förinställningens namn.
- 2. Klicka på knappen Förinställningar längst ner till vänster på Focusrite Control 2.

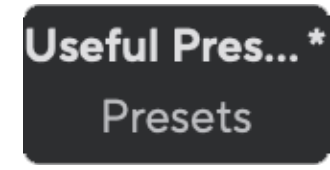

- 3. Håll musen över en befintlig förinställning och klicka på de tre prickarna till höger om namnet.
- 4. Klicka på Skriv över.

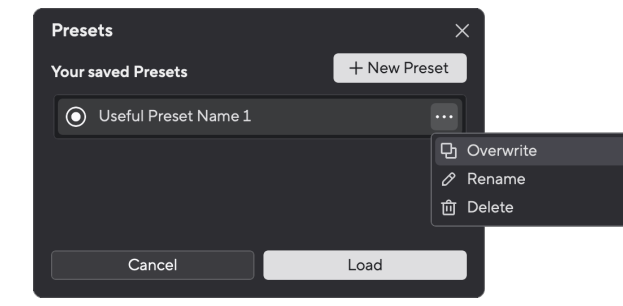

5. Innan du bestämmer dig för att skriva över en förinställning, läs varningspopupen och klicka på knappen Skriv över för att bekräfta att den befintliga förinställningen skrivs över.

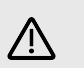

#### **Observera**

Att skriva över en förinställning ersätter den lagrade förinställningens inställningar med dina nuvarande inställningar. Du kan inte ångra den här ändringen.

### **Laddar en förinställning**

När du laddar en förinställning återkallas en uppsättning inställningar som du har sparat tidigare.

- 1. Klicka på knappen Förinställningar längst ner till vänster på Focusrite Control 2.
- 2. Klicka på förinställningen du vill ladda.

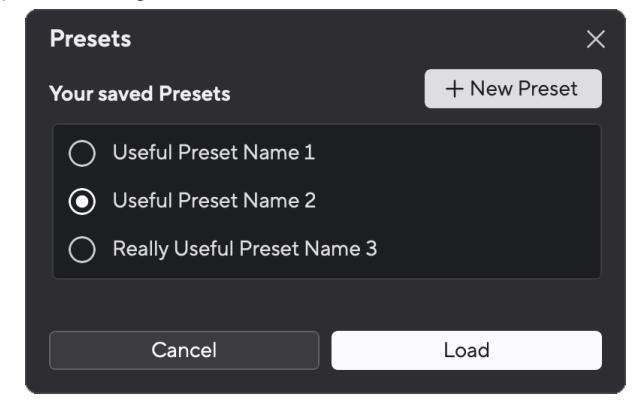

3. Klicka på knappen Ladda.

## **Byta namn på en förinställning**

Genom att byta namn kan du ändra namnet på en förinställning utan att ändra någon av dess inställningar.

1. Klicka på knappen Förinställningar längst ner till vänster på Focusrite Control 2.

- 2. Håll musen över en befintlig förinställning och klicka på de tre prickarna in till höger om namnet.
- 3. Klicka på Byt namn.

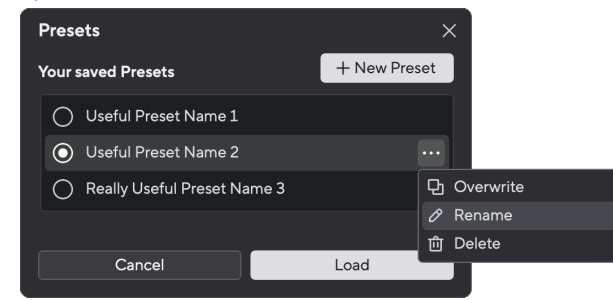

4. Skriv in det nya namnet för förinställningen i fältet Förinställningsnamn.

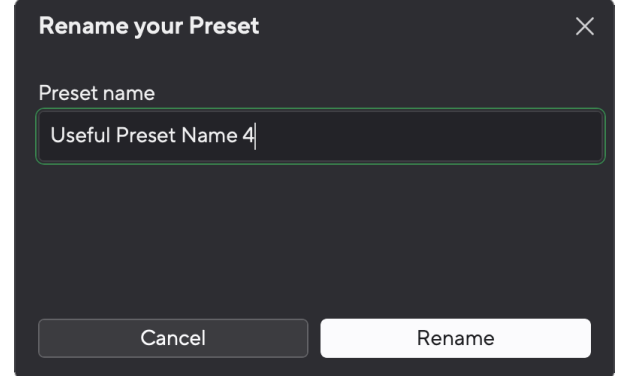

5. Klicka på Byt namn på förinställning.

### **Ta bort en förinställning**

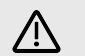

#### **Observera**

Om du tar bort en förinställning tas förinställningen bort från Focusrite Control 2. Du kan inte få tillbaka den och du kan inte ångra den här åtgärden. Att ta bort en förinställning kommer inte att ändra ditt gränssnitts inställningar.

- 1. Klicka på knappen Förinställningar längst ner till vänster på Focusrite Control 2.
- 2. Håll musen över en befintlig förinställning och klicka på de tre prickarna **till höger** om namnet.
- 3. Klicka på Ta bort.

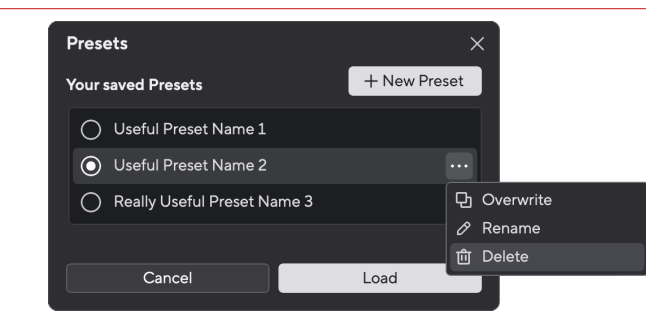

4. Innan du bestämmer dig för att ta bort en förinställning, läs varningspopup-fönstret och klicka på knappen Ta bort för att bekräfta raderingen av förinställningen.

## <span id="page-29-0"></span>**Focusrite Control 2 Inställningar**

Klicka på ellipsen **in** i Focusrite Control 2s övre högra hörnet och klicka <sup>® Preferences</sup> för att öppna sidan Inställningar.

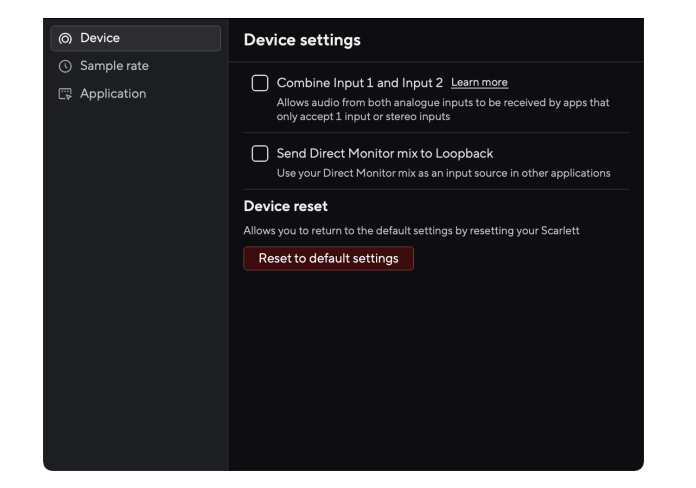

På sidan Inställningar har du tre flikar:

- Enhet
- Samplingshastighet
- Ansökan

### **Fliken Enhet**

### **Skicka Direct Monitor-mix till Loopback**

Din Direct Monitor Mix är en kombination av din Scarletts ingångar och mjukvaruuppspelningskanalerna. Du kan ställa in den här mixen Focusrite Control 2 och spela in den här mixen via dina Loopback-kanaler. För mer information, se [Loopback \[32\]](#page-31-0).

### **Enheten återställd**

Så här gör du en enhetsåterställning:

- 1. Klicka på Återställ till standardinställningar.
- 2. Läs "Är du säker?" popup för att se till att du vill återställa din Scarlett.
- 3. Klicka på Återställ.

### **Samplingshastighet flik**

### **Samplingsfrekvens (kHz)**

Samplingsfrekvens hänvisar till de samplingar per sekund som din dator spelar in. Ju högre värde, desto högre kvalitet; dock, ju högre värde, desto mer hårddiskutrymme tar dina inspelningar upp.

Att använda 44,1kHz är ofta mer än tillräckligt för inspelning.

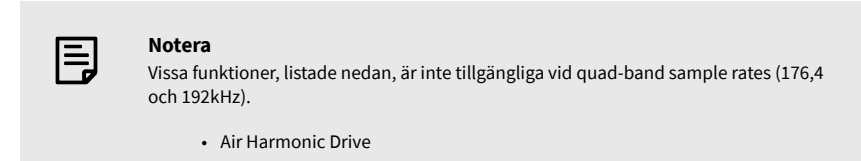

• Klippsäkert

## **Applikationsfliken**

### **Dela användningsdata med Focusrite**

Använd den här kryssrutan för att välja användningsanalys för att hjälpa oss göra Focusrite Control 2 bättre. Se vår [Integritetspolicy](https://focusrite.com/privacy-policy) för mer information.

## <span id="page-30-0"></span>**Exempel på användning**

## **Ansluta ingångar och utgångar**

Följande diagram visar hur man ansluter en rad ingångar och utgångar till Scarlett Solo. För att ansluta externa processorer, synthesizers eller tangentbord se Ansluta en enhet på linjenivå [31].

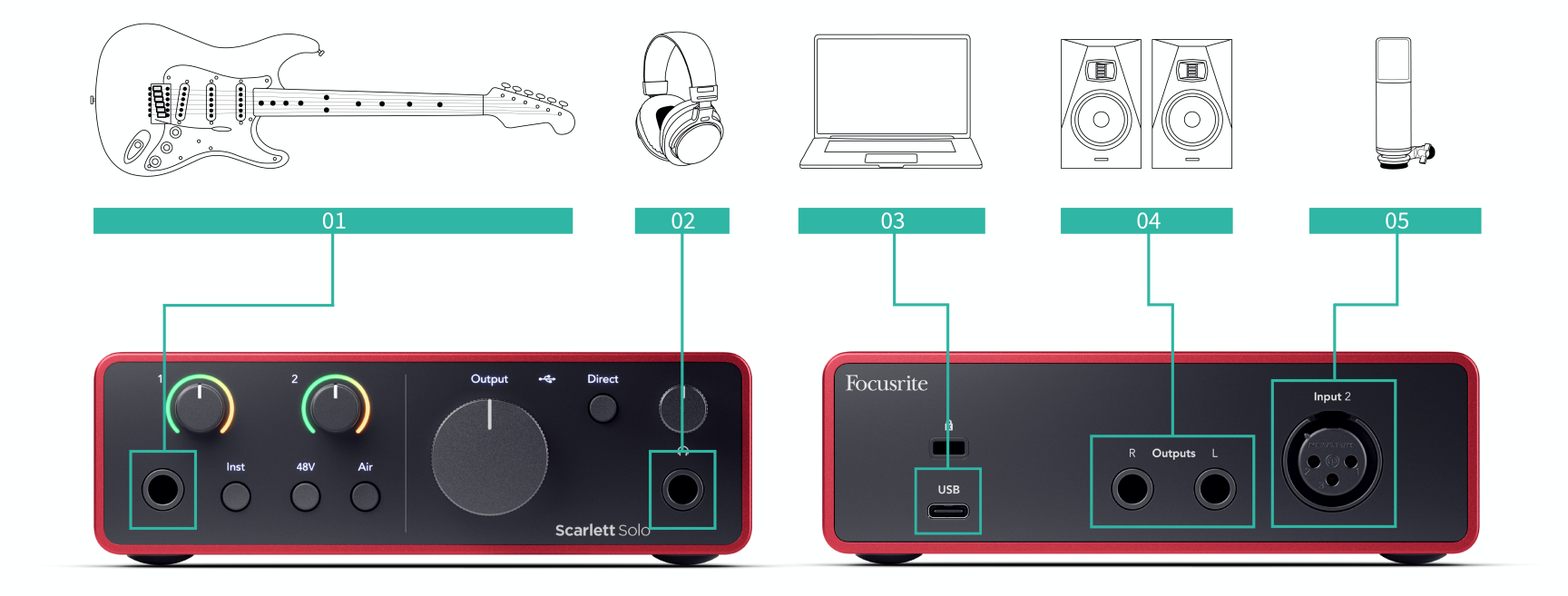

- 1. Anslut instrument som gitarrer, bas, elektroakustiska gitarrer och andra instrument med pickuper till Input **1** 6,35 mm-jackingången på frontpanelen. När du ansluter ett instrument använd en 6,35 mm till 6,35 mm TS monojackkabel och ställ in ingången på 'instrument' med hjälp av **Inst** knapp.
- 2. Anslut dina hörlurar (t.ex. Scarlett SH-450 hörlurar) via ett 6,35 mm-uttag till hörlursutgången. Du måste använda en 6,35 mm TRS-kontakt för att ansluta dina hörlurar. Om kontakten för hörlursuttaget är mindre behöver du en adapter för hörlursuttaget.
- 3. Anslut Scarlett till din dator med hjälp av en **USB** kabel.
- 4. Anslut monitorhögtalare (alias monitorer) till utgångar **R** och **L** (höger och vänster). Använd 6,35 mm balanserade TRS-jackkablar för att ansluta monitorer. Om dina monitorer har olika anslutningar, se monitorns användarhandbok.
- 5. Anslut en mikrofon (t.ex. CM25 MkIII) till **Ingång 2** med en XLR till XLR-kabel. Du måste ansluta en mikrofon via en XLR-kabel, andra mikrofoner kanske inte fungerar, eller så kan du få problem.

## **Ansluta en enhet på linjenivå**

Följande diagram visar hur man ansluter en enhet på linjenivå till linjeingången på Scarlett Solo.

<span id="page-31-0"></span>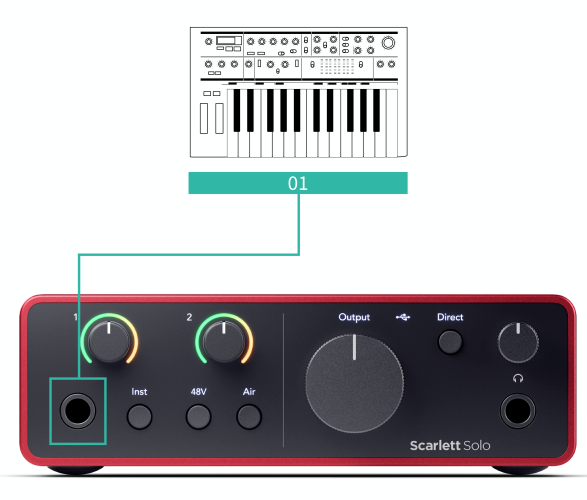

1. Anslut enheter på linjenivå som synthesizers, tangentbord eller mikrofonförstärkare till ingången **1** med en 6,35 mm jackingång på frontpanelen. När du ansluter en enhet på linjenivå använd en 6,35 mm till 6,35 mm TRS-jackkabel, men observera att ingången är mono. Stäng av **Inst** när du ansluter enheter på linjenivå till Scarlett Solo.

## **Loopback**

Loopback-funktionen på din Scarlett Solo låter dig skicka ljudet som produceras av din dator och dirigera tillbaka det till din Scarlett för inspelning eller streaming, utan att använda fysiska kablar. Detta kan vara särskilt användbart i olika scenarier, såsom sampling, podcasting, livestreaming eller inspelningsskärmsstudier:

- Sampling: Du kan spela in ljud tillbaka till din programvara för att använda som samplingar i din musik.
- Poddsändning: Du kan använda loopback för att spela in onlineintervjuer eller diskussioner, där du vill fånga både din röst och rösterna från fjärrdeltagare.
- Livestreaming: Det är användbart för att strömma innehåll med tillhörande ljud från din dator, som spel, presentationer eller handledning.
- Skärminspelning: När du skapar instruktionsvideor eller screencasts låter loopback dig inkludera ljudet som produceras av din dator tillsammans med ditt berättarröst.

Så här använder du Loopback med din Scarlett:

- 1. Öppna din DAW eller inspelningsprogramvara.
- 2. Skapa en ny inspelningskanal i din DAW och antingen stäng av eller ställ in utgången på "ingen" för den här kanalen. Det är viktigt att göra detta så att du inte orsakar en återkopplingsslinga.
- 3. Ställ in din inspelningsingång för den avstängda kanalen till din loopback-kanaler Scarlett Solo,channels 3-4.
- 4. Börja filma.

Kanalerna i din inspelningsprogramvara tar emot utdata från din Scarlett. Du kan använda andra kanaler i din inspelningsprogramvara för att spela in allt som är anslutet till ingångarna på din Scarlett tillsammans med Loopback-flödet. Alternativt, om din inspelningsprogramvara bara har en ingång, eller en stereoingång, kan du spela in din Direct Monitor Mix som Loopback-ingång. Ser Spela in din Direct Monitor Mix med Loopback [32].

 $\left(\cdot\right)$ 

**Viktigt** När du använder Loopback, stäng av kanalerna i din inspelningsprogramvara så att du

inte orsakar en återkopplingsslinga.

### **Spela in din Direct Monitor Mix med Loopback**

Din Direct Monitor Mix är en kombination av din Scarletts ingångar och mjukvaruuppspelningskanalerna. Du kan ställa in den här mixen Focusrite Control 2. Så här spelar du in den här mixen via dina Loopback-kanaler:

- 1. Öppen Focusrite Control 2.
- 2. Klicka på **elipsar i det övre högra hörnet**.
- 3. Klicka på Inställningar <sup>@ Preferences</sup>
- 4. Kryssa för 'Skicka Direct Monitor-mix till Loopback'.

<span id="page-32-0"></span>Send Direct Monitor mix to Loopback

- 5. Stäng fönstret Inställningar.
- 6. Ställ in din Direct Monitor Mix i Focusrite Control 2s direktflik.

Nu, när du spelar in Loopback-ingången kommer du att spela in Direct Monitor-mixen som kan vara en kombination av hårdvaruingångarna och mjukvaruuppspelning.

## **Fristående läge**

De Scarlett Solo har ett fristående läge; detta läge låter ditt gränssnitt skicka ljud när det inte är anslutet till en dator. Detta kan vara användbart för:

- Ökar antalet förförstärkare på ett annat gränssnitt eller mixer som bara har linjenivåingångar kvar.
- Att använda din studioinstallation utan att ha datorn påslagen eller ansluten, till exempel för att använda din gitarr genom dina högtalare eller annan elektronisk musikutrustning ansluten.

### **Så här ställer du in fristående läge:**

- 1. Anslut ditt Scarletts eluttag till eluttaget. Detta kan vara en USB-kontakt, liknande den du kan använda för att ladda din telefon.
- 2. Anslut dina in- och utgångar till ditt gränssnitt som vanligt (se Exempel på användning).
- 3. Slå på Direct Monitor för att se till att ingångssignalerna skickas till utgångarna (hörlurar och linje).

## <span id="page-33-0"></span>**Uppdaterar**

## **Uppdaterar Focusrite Control 2**

Vi uppdaterar Focusrite Control 2 ibland med nya funktioner och förbättringar för att se till att du får ut det mesta av din Scarlett Solo.

Det finns två sätt att se till att du har det senaste Focusrite Control 2 version:

- 1. Använd uppdateringsprogrammet i Focusrite Control 2:
	- 1. Öppen Focusrite Control 2.
	- 2. Det finns två alternativ i Focusrite Control 2.
		- a. Om en uppdatering är tillgänglig visas ett dialogfönster automatiskt. Klicka på Installera uppdatering för att starta uppdateringen.

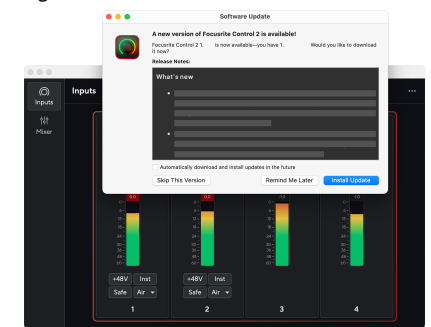

- b. För att kontrollera att du använder den senaste versionen, klicka på ellipserna i Focusrite Control 2s övre högra hörnet och klicka Sök efter uppdateringar.
- 3. Klick Installera och starta om i prompten som visas efter att uppdateringen har laddats ned.

Focusrite Control 2 uppdateringar visas följande uppdateringsskärm innan programvaran återställs.

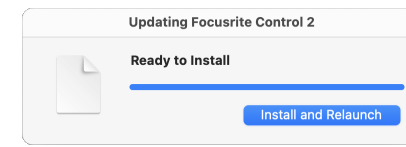

- 2. Installera Focusrite Control 2 från vår nedladdningssida:
	- 1. Gå till Focusrites nedladdningswebbplats: [focusrite.com/downloads](http://focusrite.com/downloads)
	- 2. Hitta din Scarlett på nedladdningswebbplatsen.
	- 3. Ladda ner Focusrite Control 2 för ditt operativsystem (Windows eller Mac).
	- 4. Öppna mappen Nedladdningar på din dator och dubbelklicka på Focusrite Control 2 installatör.
	- 5. Följ instruktionerna på skärmen för att installera Focusrite Control 2.
	- 6. Om det inte redan är det, anslut din Scarlett gränssnittet till din dator med USB-kabeln.
	- 7. Öppen Focusrite Control 2 och den upptäcker din Scarlett automatiskt.

## <span id="page-34-0"></span>**Uppdaterar din Scarlett**

Vi uppdaterar då och då din Scarlett Solos firmware med nya funktioner och förbättringar, för att se till att du får ut det mesta av din Scarlett. Din Scarlett Solo uppdateras genom Focusrite Control 2.

## **Så här uppdaterar du din Scarlett:**

1. Öppen Focusrite Control 2.

Om det finns en uppdatering tillgänglig, Focusrite Control 2 berättar när du öppnar den.

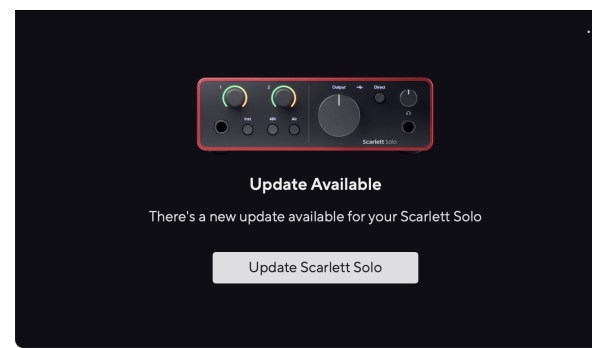

2. Klick Uppdatering Scarlett Solo.

Focusrite Control 2 startar uppdateringen, koppla inte bort din Scarlett Solo medan uppdateringen pågår.

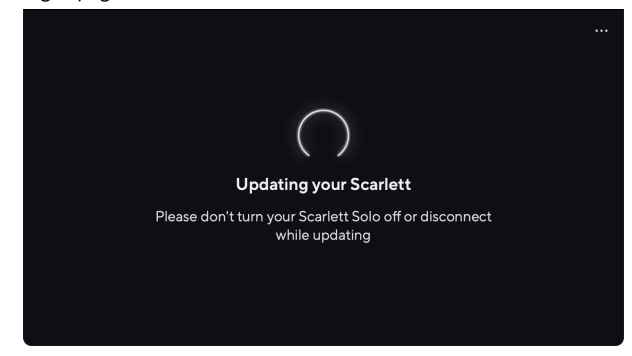

3. Klick Fortsätta efter att uppdateringen är klar.

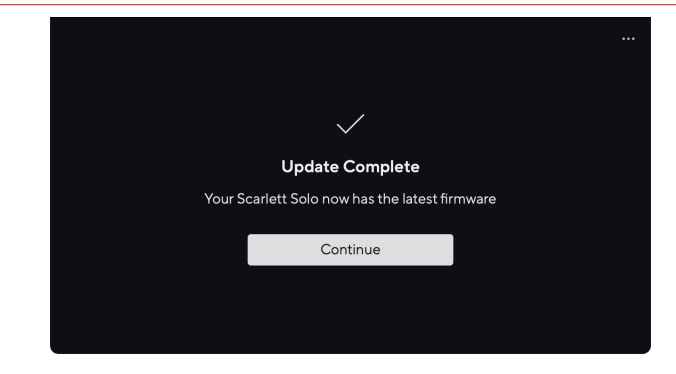

Din Scarlett Solo är nu uppdaterad och du kan fortsätta använda den som vanligt.

# <span id="page-35-0"></span>**Specifikationer**

Dessa specifikationer låter dig jämföra din Scarlett Solo med andra enheter och se till att de fungerar tillsammans. Om du inte är bekant med dessa specifikationer, oroa dig inte, du behöver inte känna till denna information för att använda din Scarlett Solo med de flesta enheter

## **Prestandaspecifikationer**

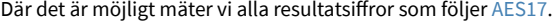

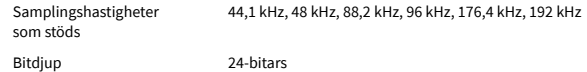

#### **Mikrofoningångar**

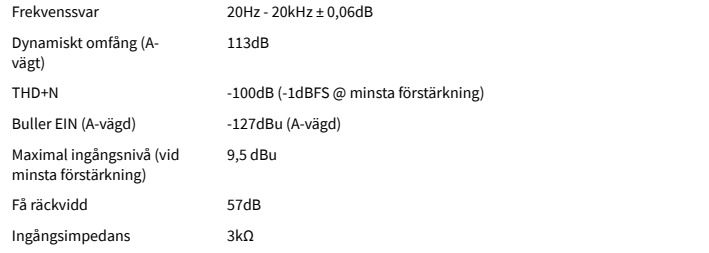

#### **Linjeingångar**

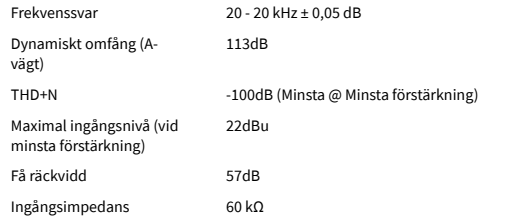

#### **Instrumentingångar**

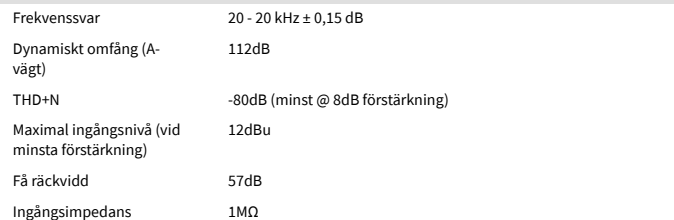

#### **Linjeutgångar 1 och 2 (balanserad)**

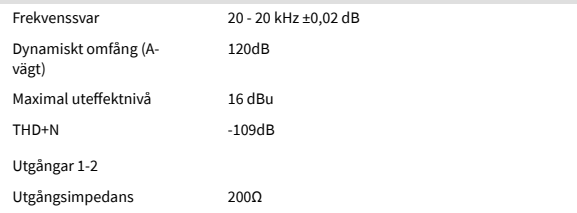

#### **Hörlursutgångar**

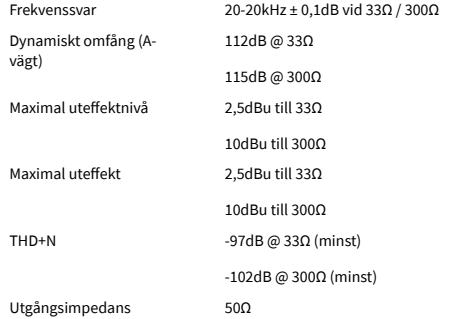

## <span id="page-36-0"></span>**Fysiska och elektriska egenskaper**

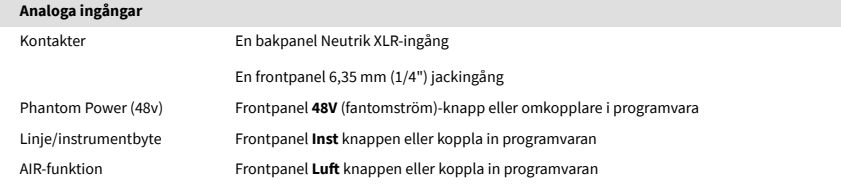

#### **Analoga utgångar**

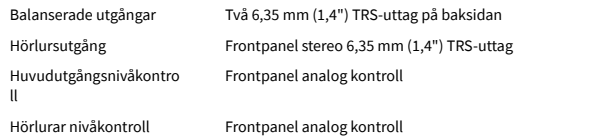

#### **Övriga I/O**

USB 900mA

En USB 2.0 Type-C-kontakt för ström och data

#### **Frontpanelindikatorer**

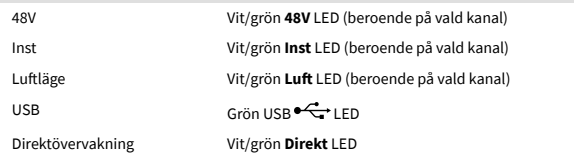

#### **Vikt och mått**

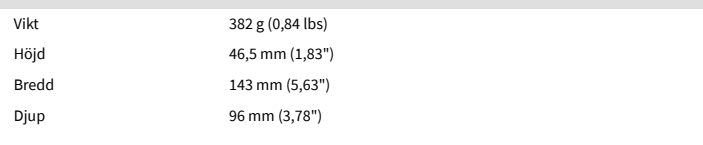

#### **Miljö**

Driftstemperatur 40°C / 104°F Maximal omgivningstemperatur

## **Solokanalordning**

## **Ingångskanaler**

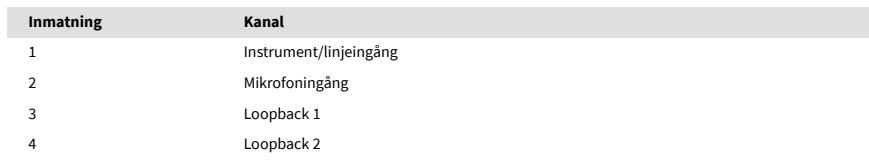

## **Utgångskanaler**

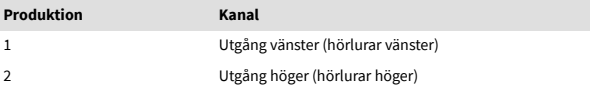

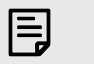

#### **Notera**

Utgångar 1 och 2 delar samma flöde som hörlursutgången. Oavsett vilken signal som finns på linjeutgångarna kommer du också att höra från hörlursutgången.

# <span id="page-37-0"></span>**Lägger märke till**

## **Felsökning**

För alla felsökningsfrågor, besök Focusrites hjälpcenter på [support.focusrite.com](http://support.focusrite.com).

## **Upphovsrätt och juridiska meddelanden**

Focusrite är ett registrerat varumärke och Scarlett är ett varumärke som tillhör Focusrite Group PLC.

Alla andra varumärken och handelsnamn tillhör sina respektive ägare.

åååå © Focusrite Audio Engineering Limited. Alla rättigheter förbehållna.

## <span id="page-38-0"></span>**Krediter**

Focusrite vill tacka följande Scarlett 4th Gen-teammedlemmar för deras hårda arbete med att ge dig denna produkt:

Aarron Beveridge, Adam Watson, Adrian Dyer, Adrien Fauconnet, Alex Middleton-Dalby, Alice Rizzo, Alistair Smith, Andy Normington, Andy Poole, Andy West, Arne Gödeke, Bailey Dayson, Bamber Haworth, Bash Ahmed, Ben Bates, Ben Cochrane, Ben Dandy, Benjamin Dunn, Bran Searle, Callum Denton, Carey Chen, Cerys Williams, Chris Graves, Dan Clarke, Dan Stephens, Dan Weston, Daniel Hughley, Daniel Johnson, Danny Nugent, Dave Curtis, David Marston, Derek Orr, Ed Fry , Ed Reason, Eddie Judd, Ellen Dawes, Emma Davies, Flavia Ferreira, Greg Westall, Greg Zielinski, Hannah Williams, Harry Morley, Ian Hadaway, Isaac Harding, Jack Cole, Jake Wignall, James Hallowell, James Otter, Jason Cheung, Jed Fulwell, Jerome Noel, Jesse Mancia, Joe Crook, Joe Deller, Josh Wilkinson, Joe Munday, Joe Noel, Jon Jannaway, Julia Laeger, Kai Van Dongen, Keith Burton, Kiara Holm, Kieran Rigby, Krischa Tobias, Lars Henning, Laurence Clarke , Loz Jackson, Luke Piotrak, Luke Mason, Marc Smith, Mark Greenwood, Martin Dewhirst, Martin Haynes, Mary Browning, Massimo Bottaro, Matt Morton, Matt Richardson, Max Bailey, Michalis Fragkiadakis, Mick Gilbert, Mike Richardson, Nicholas Howlett, Nick Lyon, Nick Thomson, Oliver Tapley, Olly Stephenson, Paul Chana, Paul Shufflebotham, Pete Carss, Pierre Ruiz, Richard Carvalho, Richard Walters, Robert Blaauboer, Robert Mitsakov, Ross Chisholm, Sam Lewis, Samuel Price, Sandor Zsuga, Sebastian Heinz, Simon Burges, Stefan Archer, Stefan Elmes, Steve Bush, Stratis Sofianos, Taavi Bonny, Taren Gopinathan, Tom Carter, Tom Haines, Tony Pow, Valeria Cirillo, Will Hoult, Will Munn, Vidur Dahiya, Wade Dawson, Zih-Syuan Yang.

Författare av Ed Fry.